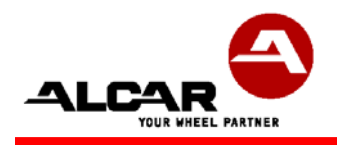

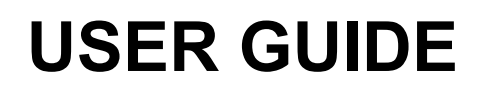

**ATEQ VT 56 Version DA1-12** 

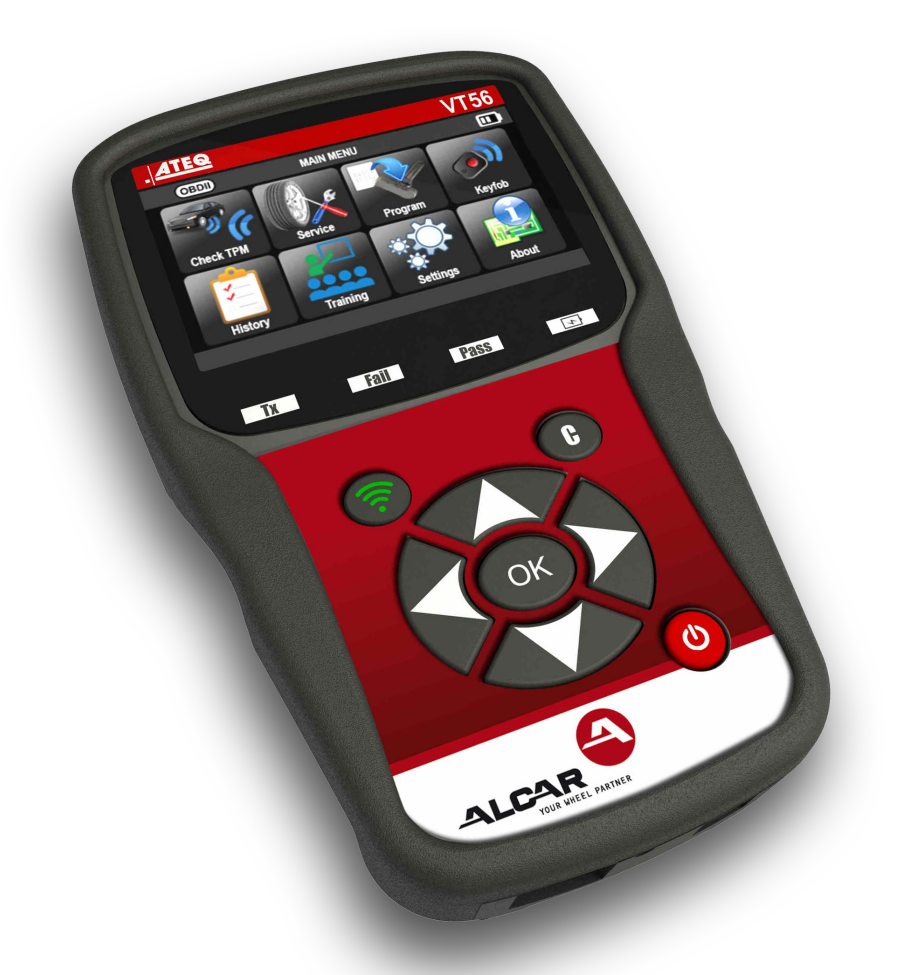

# www.ateq.com

Reference: UM-36600D-U

## **User guide**

# **TPMS TOOL**

### **1. SPECIFICATIONS**

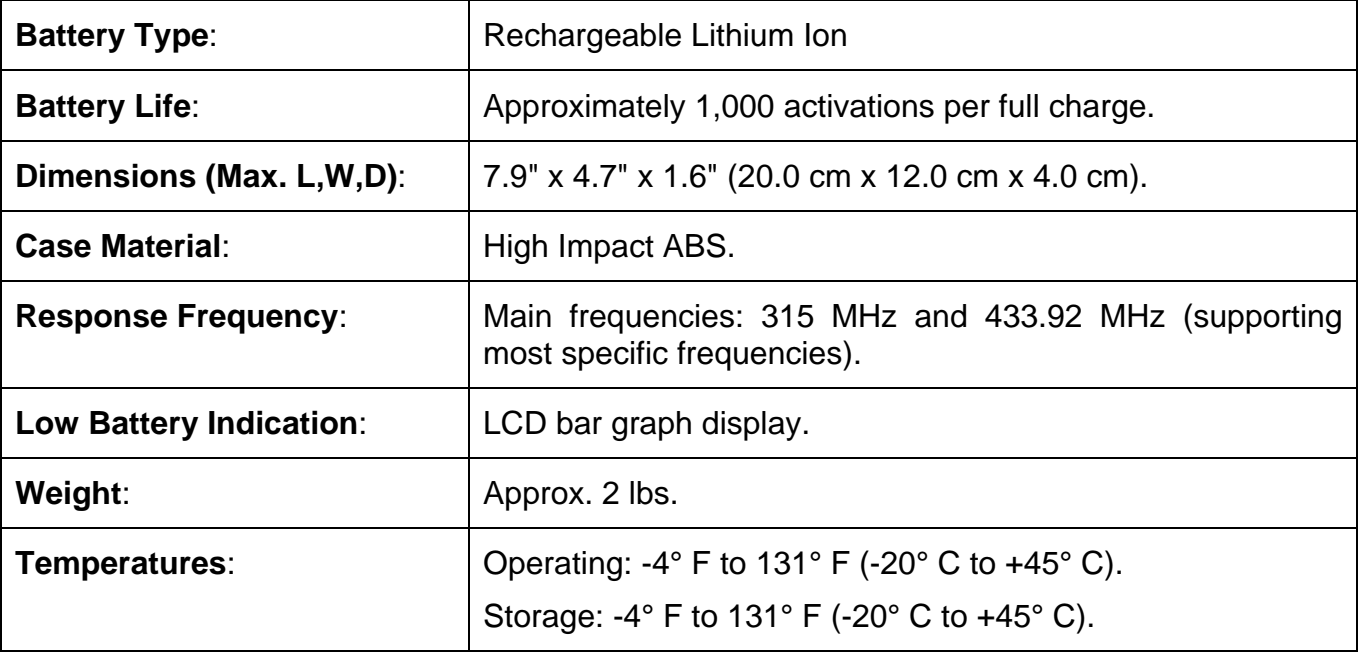

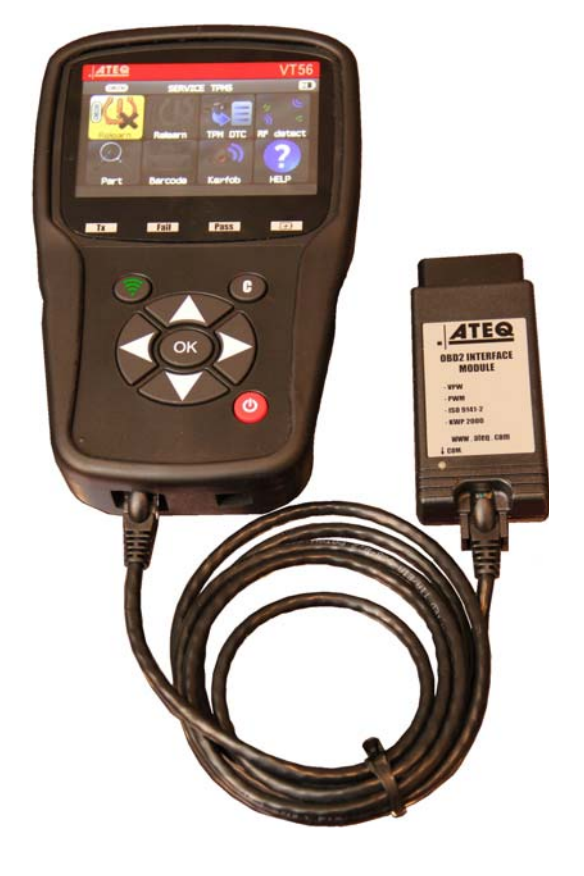

### **Product content:**

- **▶ VT56 TPMS Instrument.**
- $\triangleright$  USB cable.
- $\triangleright$  RJ45 cable.

### **Option accessories:**

- > OBDII Module.
- Re-Learn Magnet (option).
- ▶ Docking Station (option).
- $\triangleright$  IrDA Printer (option).
- $\triangleright$  Tire Tread Depth device (option)

### **2. IMPORTANT SAFETY INSTRUCTIONS**

### **Do not discard. Retain for future reference.**

This device complies with Part 15 of the FCC Rules

Operation is subject to the following two conditions:

(1) This device will not cause harmful interference, and

(2) This device will accept any interference received, including interference that may cause undesired or improper operation.

**WARNING**: This product emits electromagnetic and electronically generated waves that may interfere with the safe operation of **pacemakers**.

*Individuals that have pacemakers should never use this product.* 

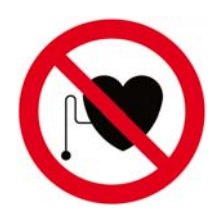

### **WARNING:**

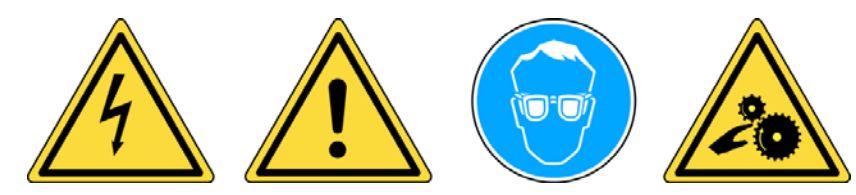

**Do not use on live electrical circuits. Must read instructions before use. Wear safety goggles. (User and bystanders). Risk of entanglement.** 

**Read the Warranty, Safety and Recycling information at the end of this user guide.** 

### **3. CAUTION**

### **READ THESE INSTRUCTIONS BEFORE USING**

Your Tire Pressure Monitoring (TPM) tool has been designed to be durable, safe, and reliable when properly used.

All **TPMS TOOLS** are intended to be used only by qualified and trained automotive technicians or a in light industrial repair shop environment. Please read all instructions below before using. Always follow these safety instructions. If you have any questions pertaining to the safe or reliability use of this tool, please call your local dealer.

### **1. Read All Instructions**

All warnings on the tool and in this manual should be adhered to. All operating instructions should be followed.

### **2. Retain Instructions**

The safety and operating instructions should be retained for future reference.

### **3. Heed Warnings**

User and bystanders must wear safety goggles and must read instructions before use. Do not use on live electrical circuits, risk of entanglement.

### **4. Cleaning**

Clean with a soft dry cloth, or if necessary, a soft damp cloth. Do not use any harsh chemical solvents such as acetone, thinner, brake cleaner, alcohol, etc as this may damage the plastic surface.

### **5. Water & Moisture**

Do not use this tool where contact or immersion in water is a possibility. Never spill liquid of any kind onto the tool.

### **6. Storage**

Do not use or store the tool in an area where it is exposed to direct sunlight or excessive moisture.

### **7. Use**

To reduce the risk of fire, do not operate the tool in the vicinity of open containers or flammable liquids. Do not use if the potential for explosive gas or vapors exists. Keep the tool away from heat generating sources. Do not operate the tool with the battery cover removed.

### **4. FUNCTION KEYS**

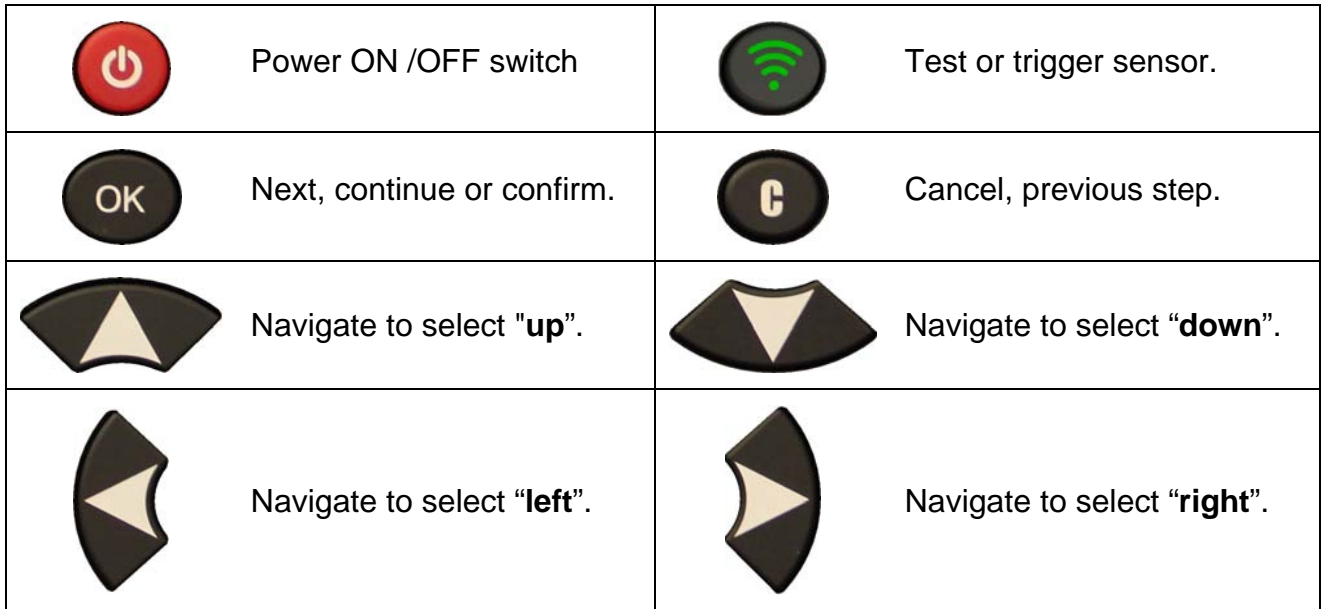

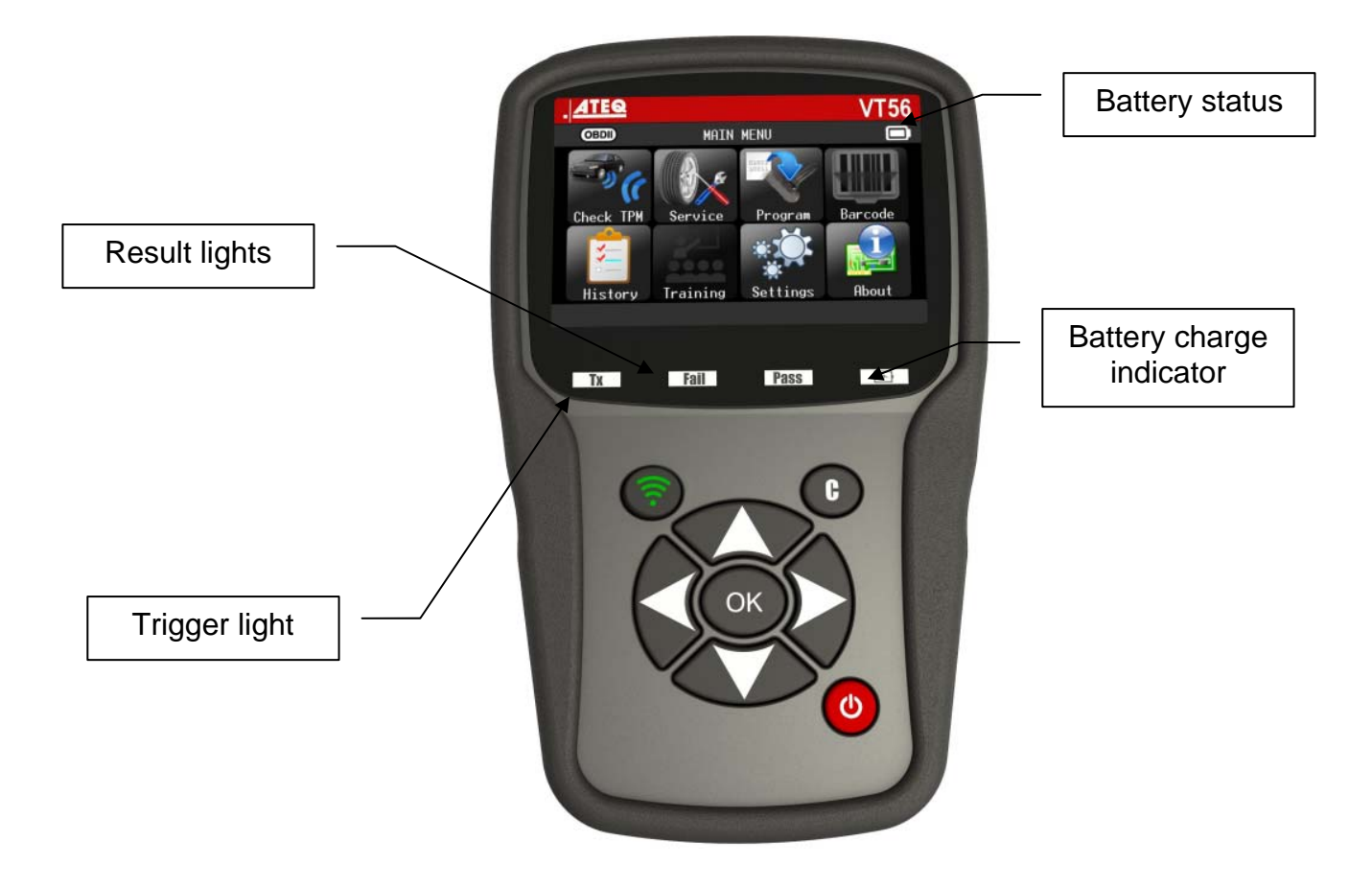

### **4.1. HEADER ICONS**

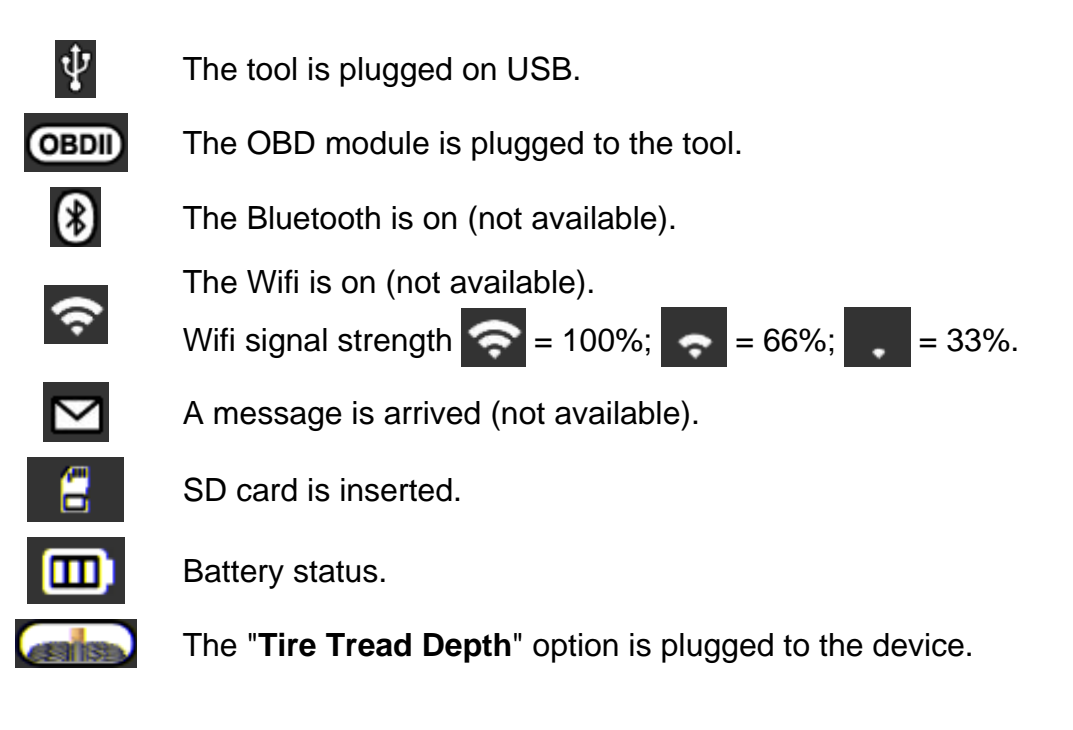

### **4.2. BOTTOM ICONS**

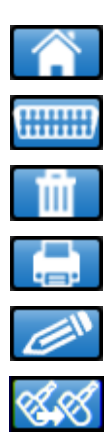

This icon is to back to the home page.

This icon must be selected to send sensor data to the ECU.

This icon is to delete the current sensor data displayed.

This icon is to send the sensor data to the printer.

This icon is to edit the job info.

This icon is to paste sensors.

### **5. POWER ON**

Press  $\bigcirc$  key to turn on device, the **TPMS TOOL**.

**TPMS tools** ww.ateg.com

Wait a few seconds and the tool displays the main menu. The tool is ready to operate.

The tool displays the start screen.

To power off the tool, press and hold (about 3 seconds) the  $\bigcirc$  key.

**MAIN MENU** Service Search Program TPM Chock **Settings Training** History

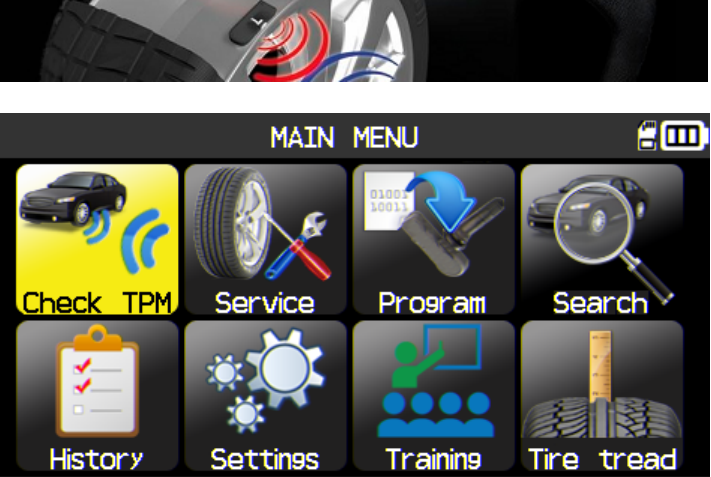

### **6. OPERATING INSTRUCTIONS**

### **6.1. TPMS TOOL OVERVIEW**

Read and diagnose sensors, **OBD2 ECU** reset and transfer data to **ECU**.

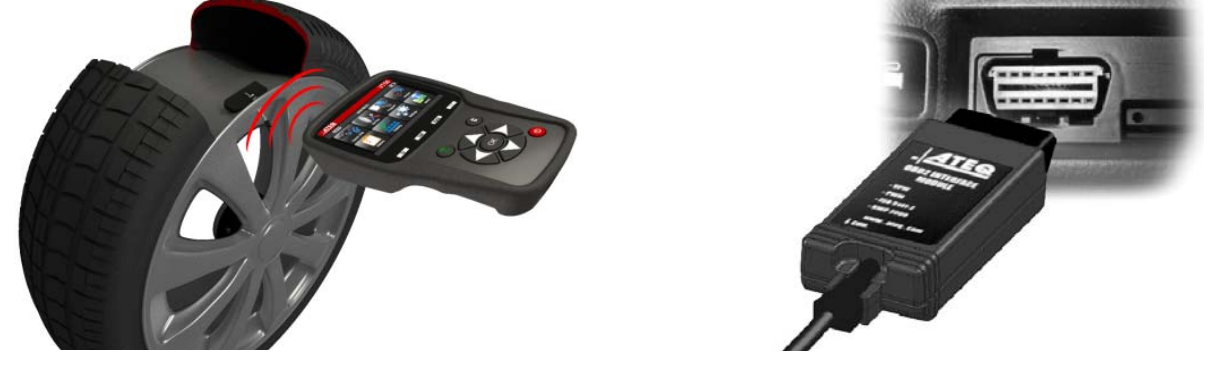

*Note: With some vehicles, if the vehicle is in "learn mode" the vehicle will also confirm that the TPM sensor has communicated to the ECM with a series of horn beeps.*

### **Service Procedure**

### **Section 1.0: Read Sensor Test**

Before servicing the tires/wheels, using your **TPMS TOOL**, trigger each of the vehicle's sensors to make sure they are working properly.

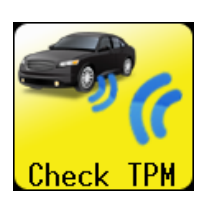

This will eliminate the liability associated with replacing previously damaged or defective sensors. This procedure will not change the vehicle settings because the vehicle has yet to be put into learn/retraining mode. This procedure allows you to quickly identify damaged or defective sensors, because some vehicles do not report a damaged or defective sensor condition on the instrument cluster for up to 20 minutes.

*Note: If the sensors do not trigger, please refer to the Troubleshooting section of this Guide.* 

Perform tire/wheel service.

For vehicles that require retraining, please see to Section 2.0

### **Section 2.0: Learning TPM System**

With the vehicle in learn mode, begin by triggering the driver's front left (LF) wheel sensor. Some vehicles will provide an audible chirp confirming that the sensor ID has been learned by the vehicle on board computer.

The communication between the sensor and the on board computer is also confirmed on LCD display of the **TOOL**.

The same procedure should be followed on all wheel sensors, in a clockwise rotation, until all the vehicle sensors have been retrained.

After triggering the driver's rear wheel sensor, some vehicles will chirp twice indicating that the TPM system has been retrained.

For vehicles that do not require retraining, we recommend you trigger each wheel sensor, one final time, to make sure they are working correctly prior to releasing the vehicle to the customer.

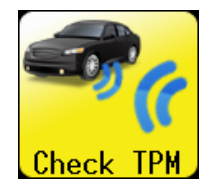

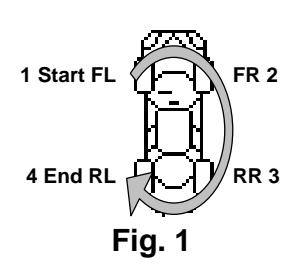

# **VT56 USE**

### **IMPORTANT:**

**Vehicle specific information in this manual is used as an example and may not represent specific instructions each make and model may require. When performing various functions with the tool, it is important to refer to the on-screen prompts and/or repair manual information.**

*Warning! For best sensor triggering, hold the tool against the tire sidewall right above the sensor.*

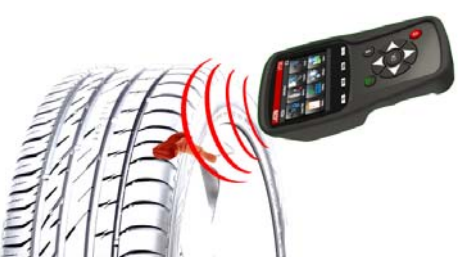

### **1. CHECK SENSOR**

This is to trigger all the sensors on the vehicle and reprogram the id's in the ECU through OBD port.

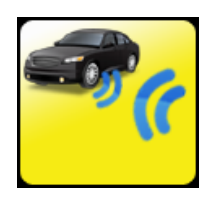

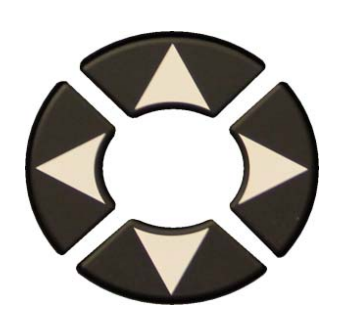

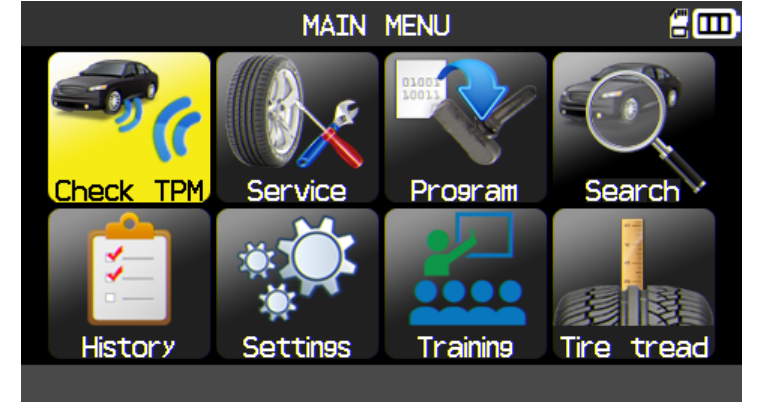

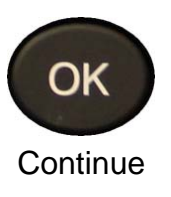

### **1.1. SELECT THE MMY SELECTION MODE**

US version only or America zone selected. This is to choose the MMY selection mode manually or with the VIN bar code of the vehicle.

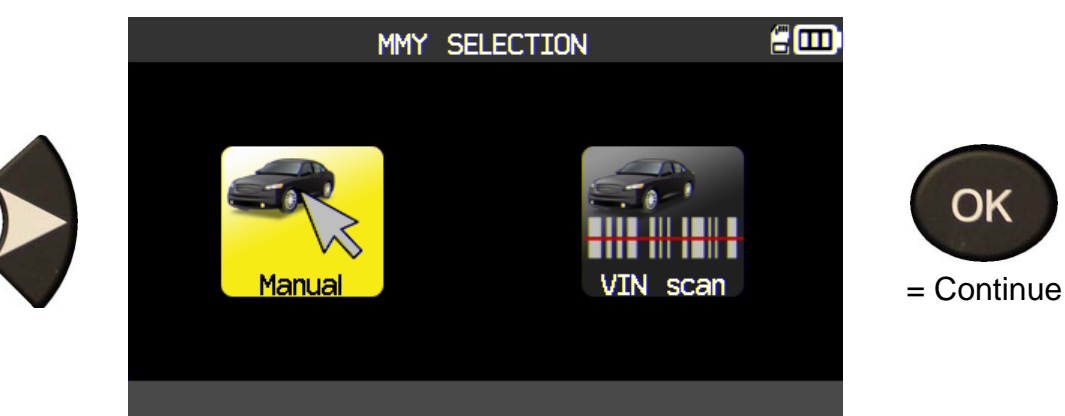

### **1.2. SELECT CAR MANUFACTURER**

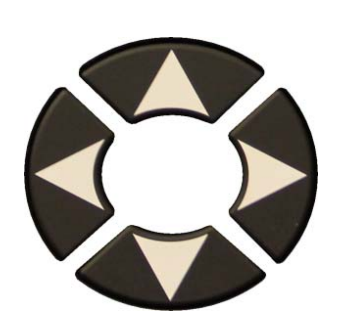

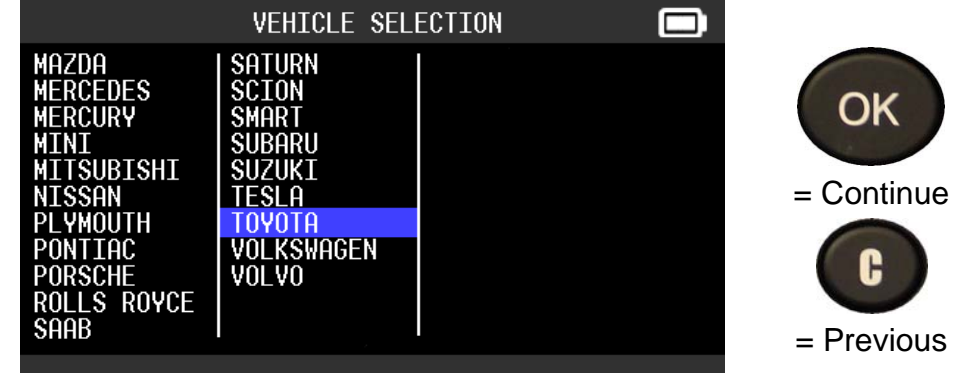

**1.3. SELECT VEHICLE MODEL**

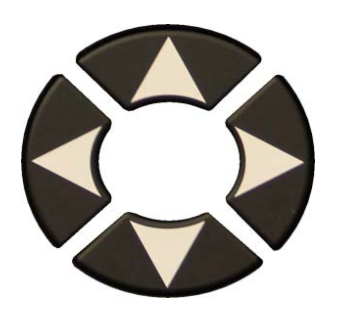

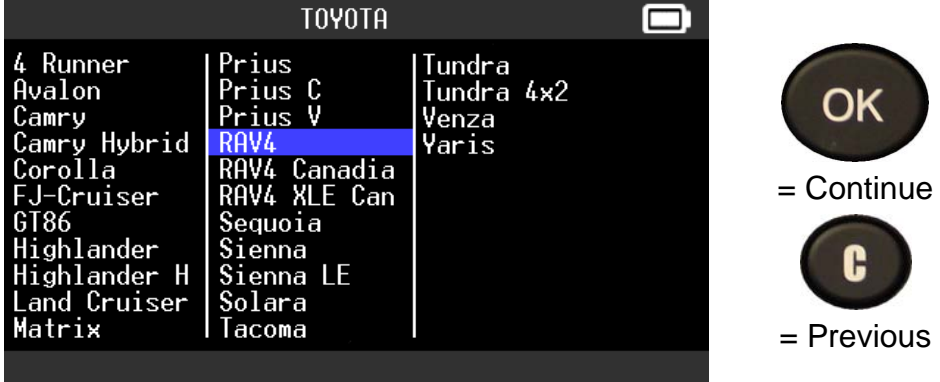

### **1.4. SELECT YEAR**

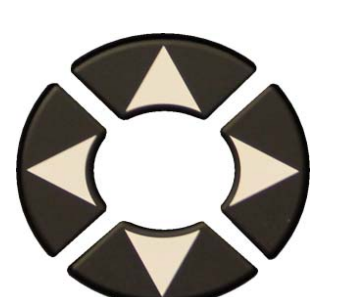

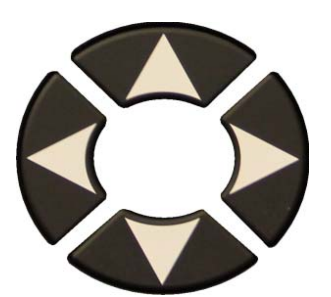

If year is unknown, select the **VIN** button.

The following screen displays the VIN location on the vehicle.

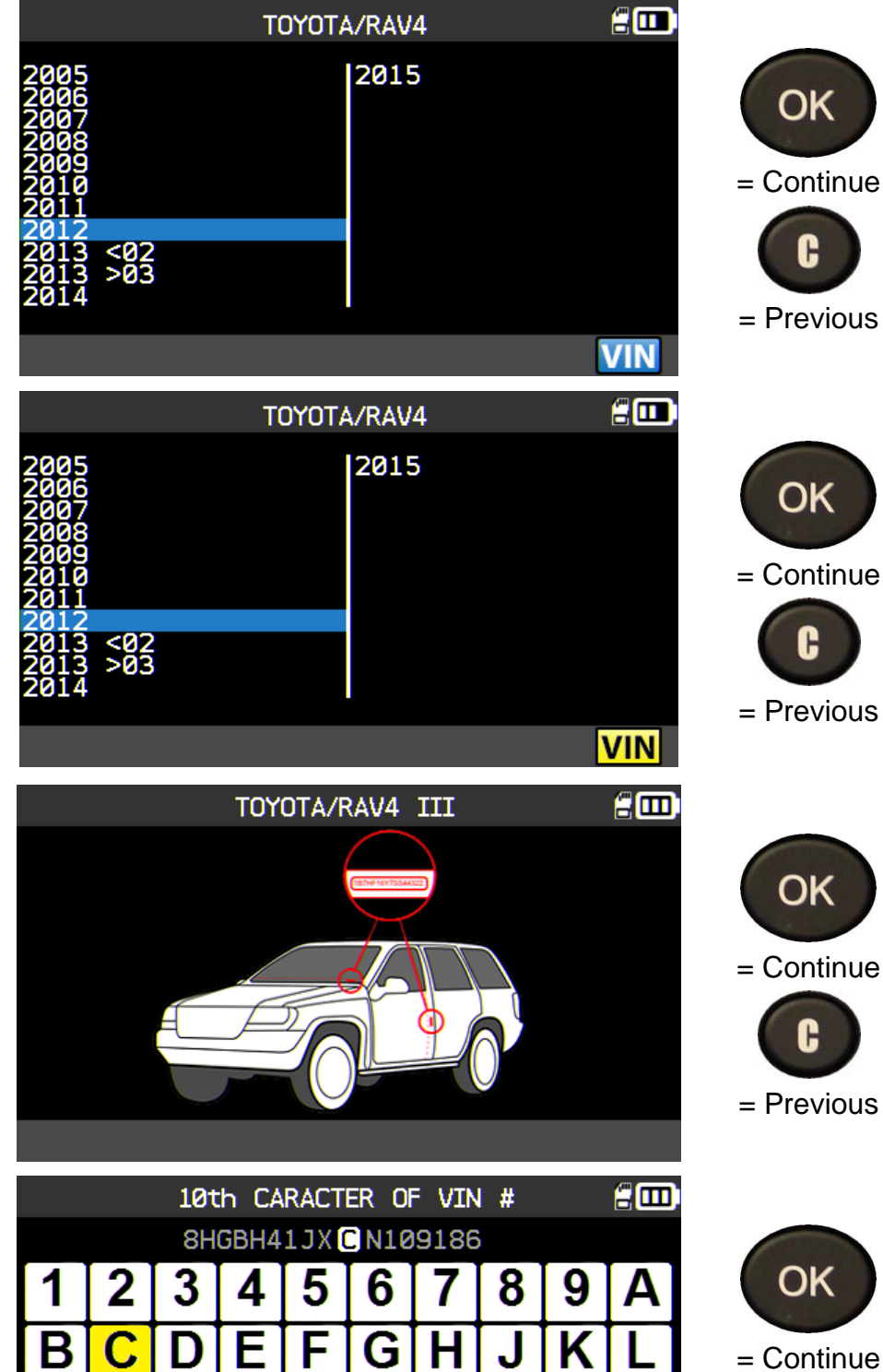

 $\overline{\textbf{W}}$ 

χ

 $\mathbb{\overline{X}}$ 

 $\overline{\mathbf{s}}$ 

T

V

 $\overline{\mathsf{R}}$ 

 $\overline{\mathsf{M}}$ 

Ñ

P

Check the 10<sup>th</sup> character of the VIN and select it.

= Previous

C

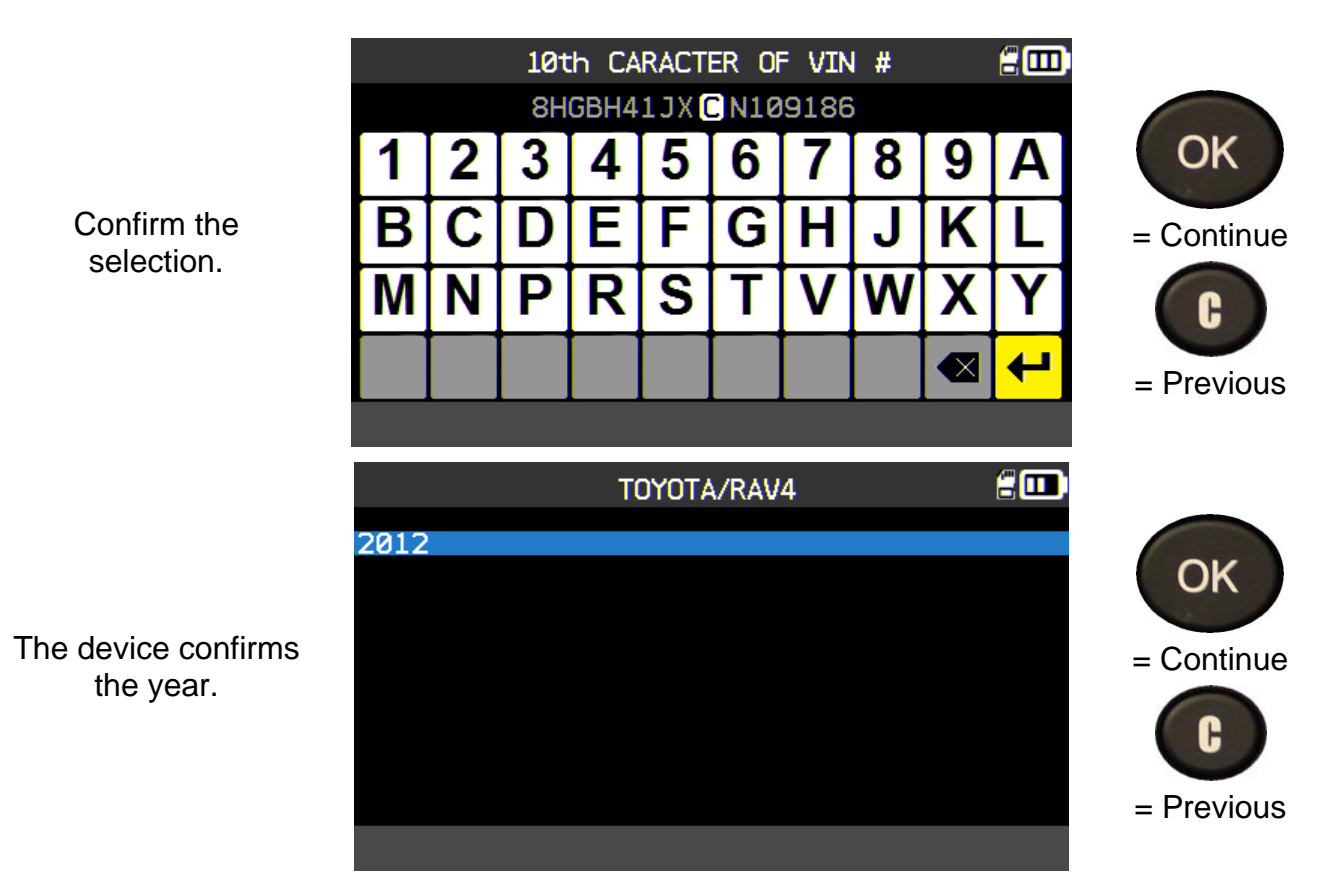

**1.5. SELECT THE NUMBER OF WHEELS**

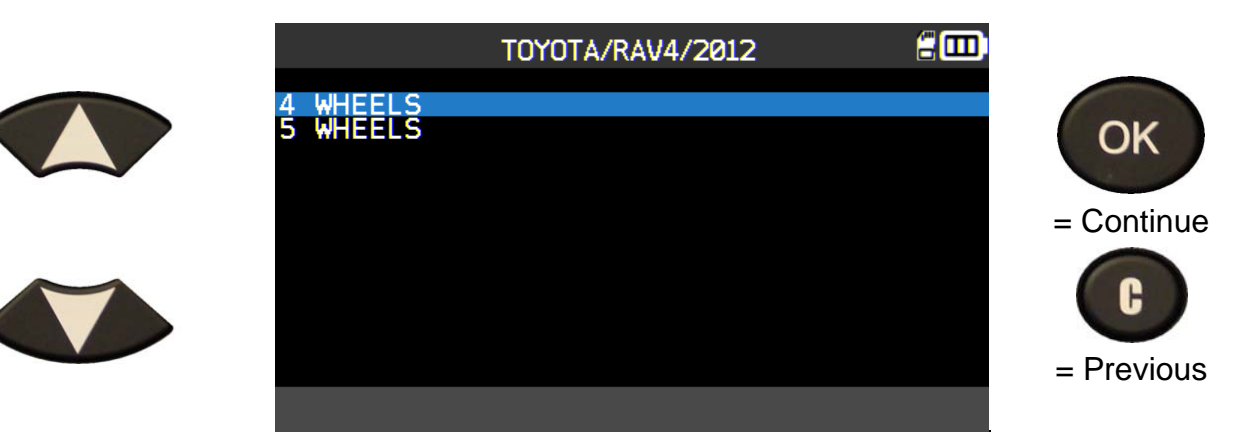

### **1.6. TEST SENSORS**

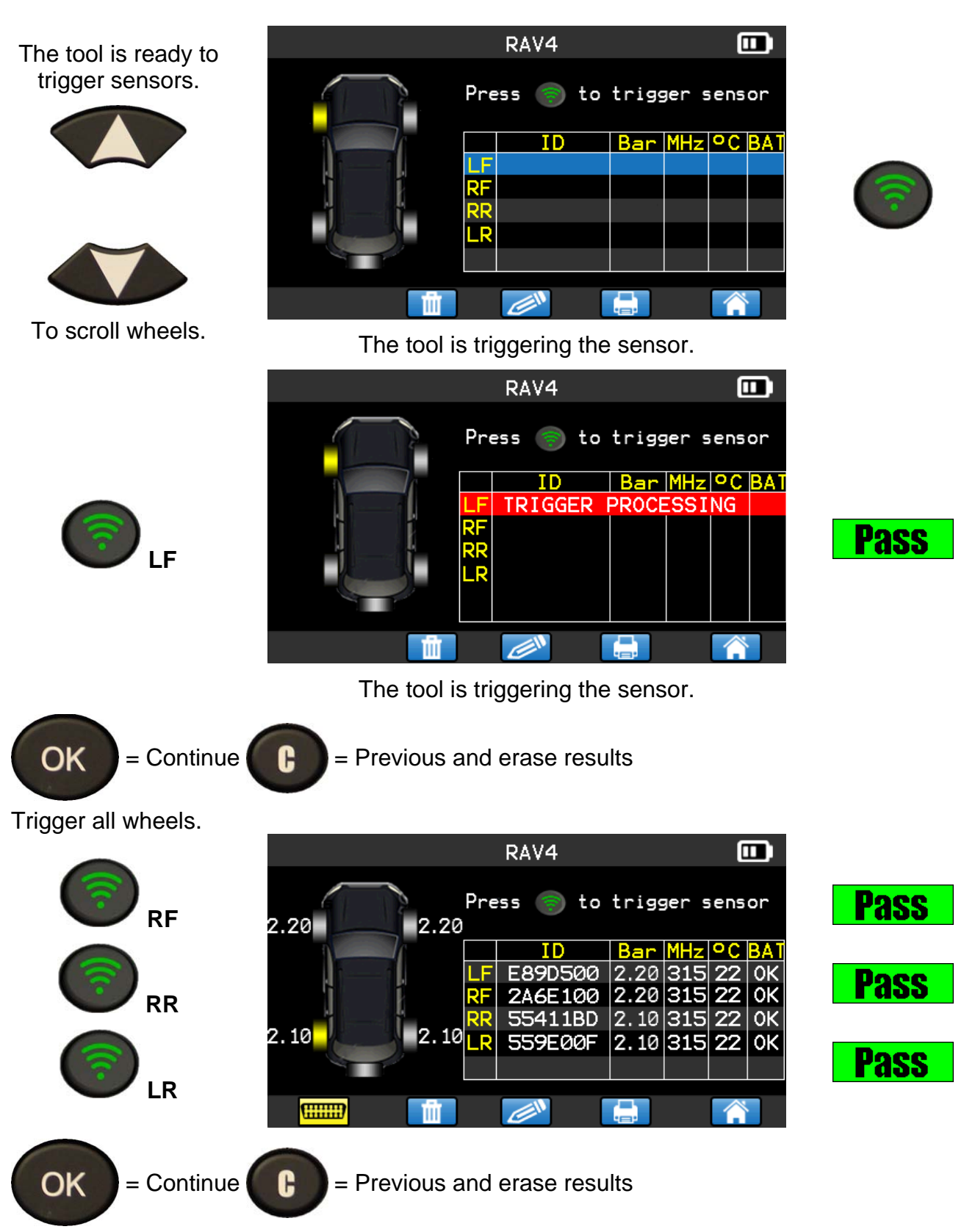

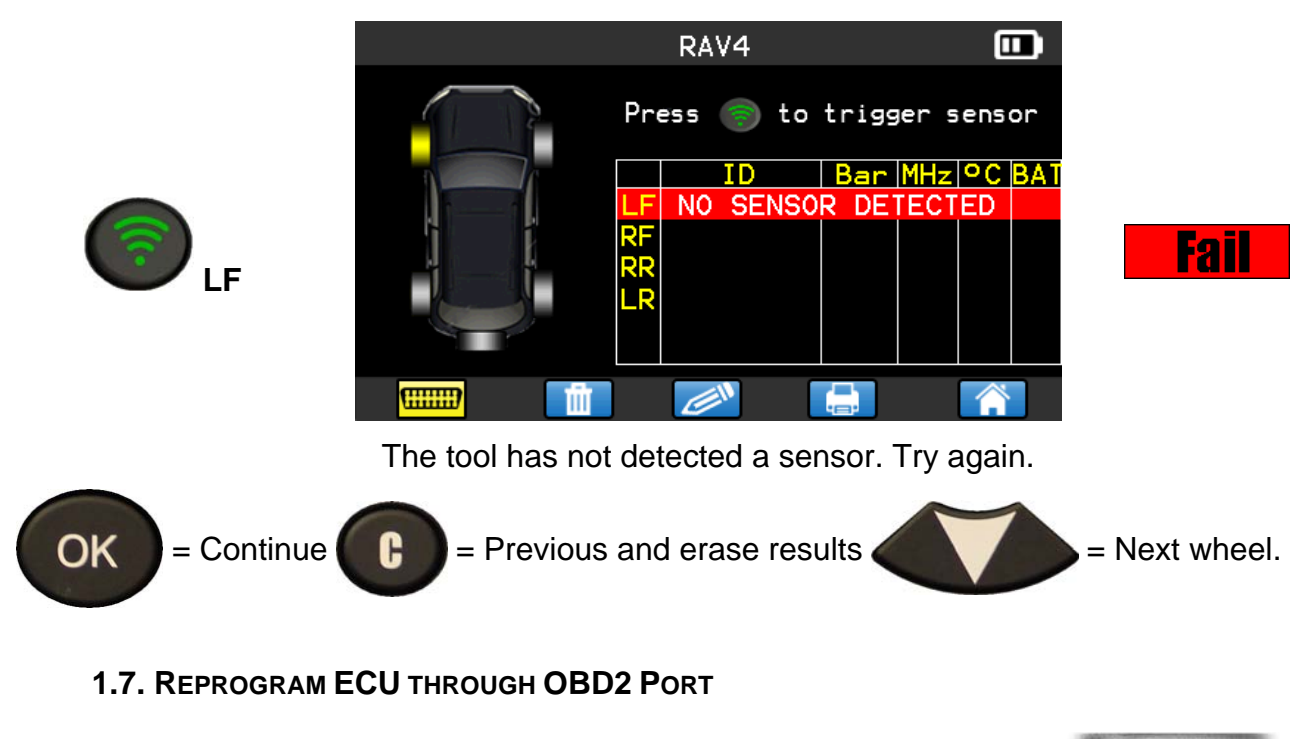

After all sensor IDs are read and displayed on the tool, connect **OBD** module to the tool. The **OBDII** icon appears on the header to confirm.

Plug **OBD2** module to the **OBD2** port on vehicle, and turn ignition on.

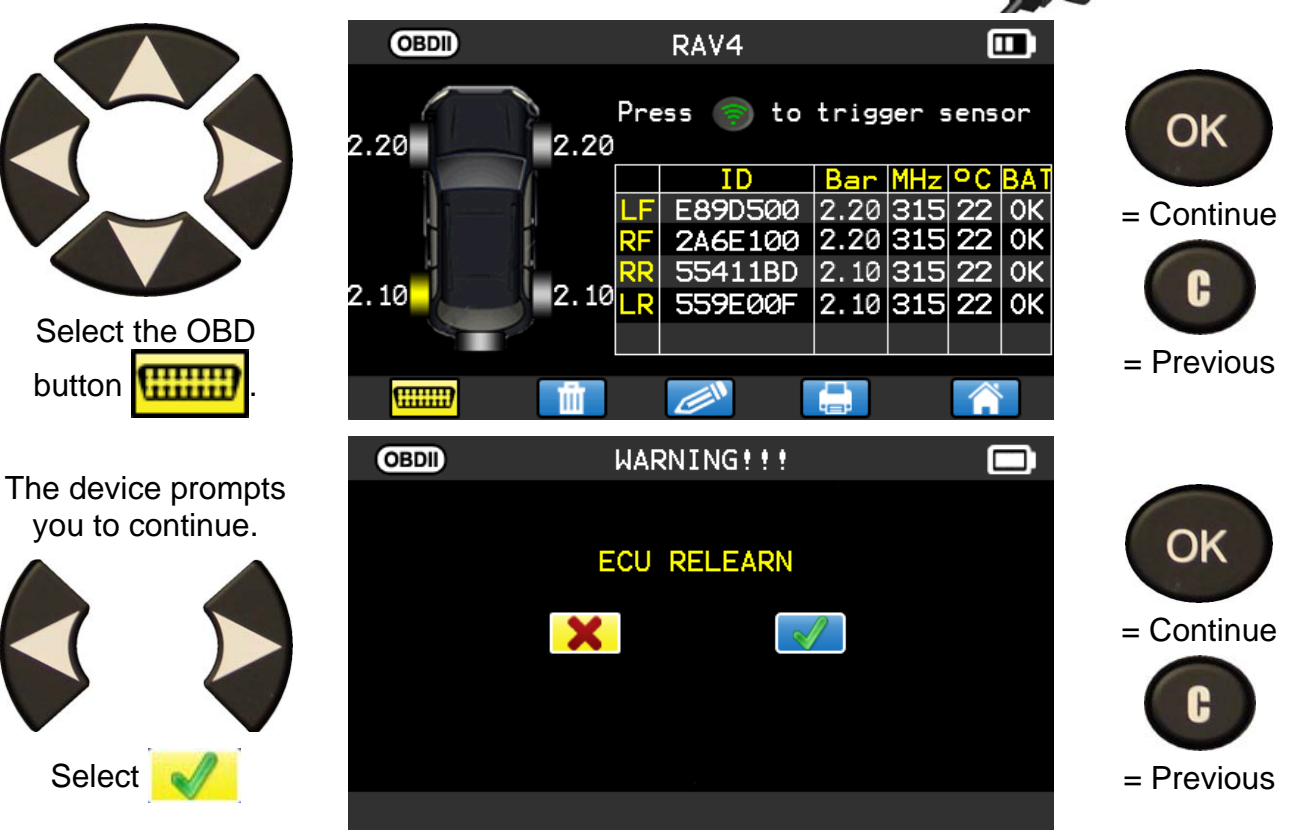

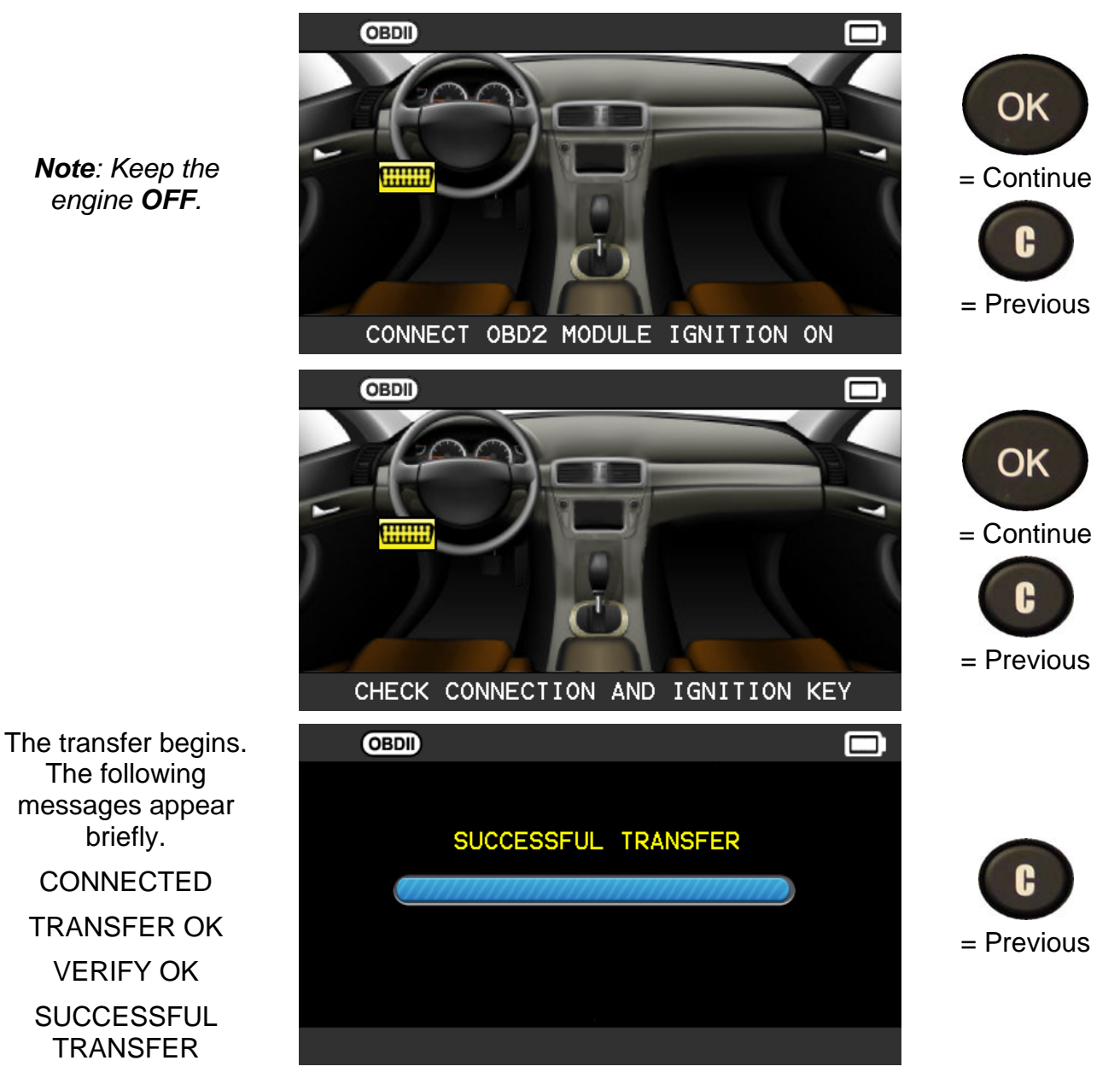

The data transfer to the **ECU** is complete. **OBD2** module must be unplugged from the **DLC** connector.

### **1.8. CUSTOMER PERSONALIZATION**

This is to personalize the results of the vehicle with its information, Customer name, license plate number, VIN number and the mileage. This information will be written on the printed label.

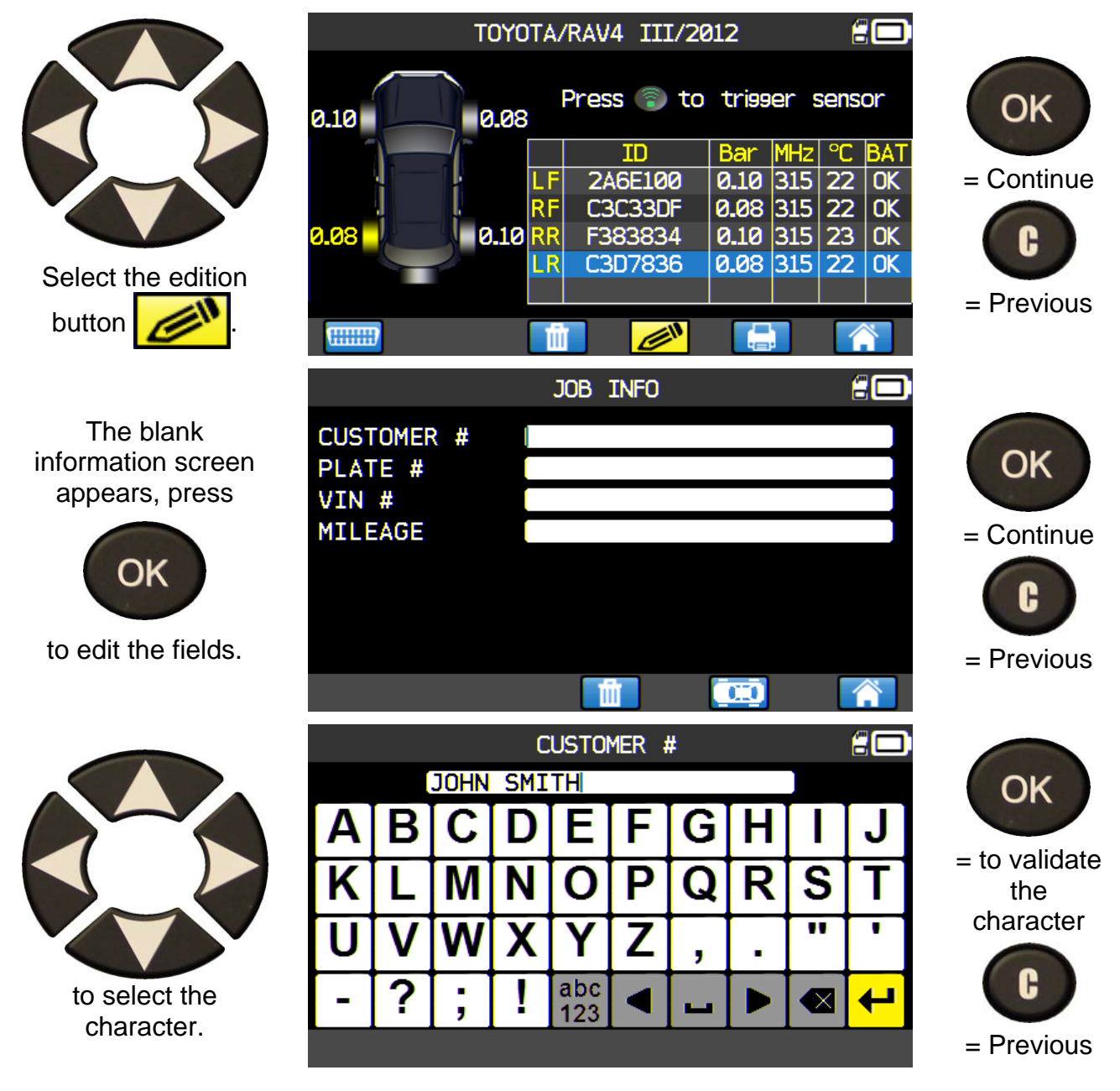

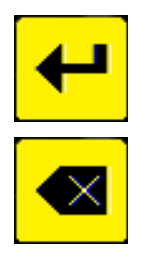

To validate the data in the field.

To erase the last character.

Once the fields are entered, it seems like the following example (some field can stay blank):

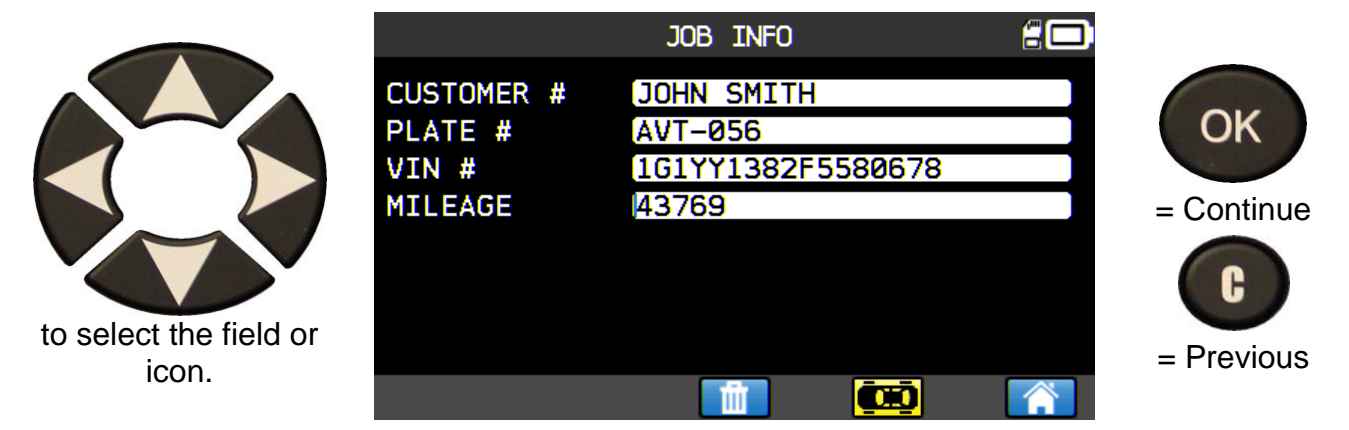

This information will be useful, in searching menu with one of this data, to recover the previous job information, see paragraph "**Search menu**".

### **2. SERVICE TPMS**

This is to service the sensors and more on the vehicle: Relearn procedure, RF detection, Part lookup, Keyfob test, Help.

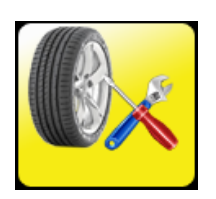

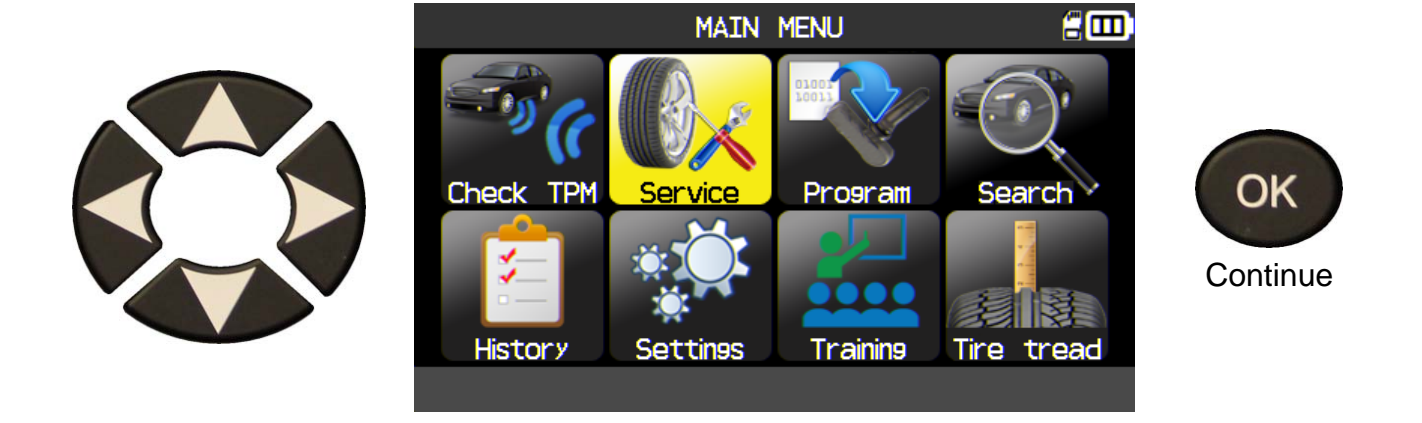

### **2.1. SELECT THE MMY SELECTION MODE**

US version only or America zone selected. This is to choose the MMY selection mode manually or with the VIN barcode of the vehicle.

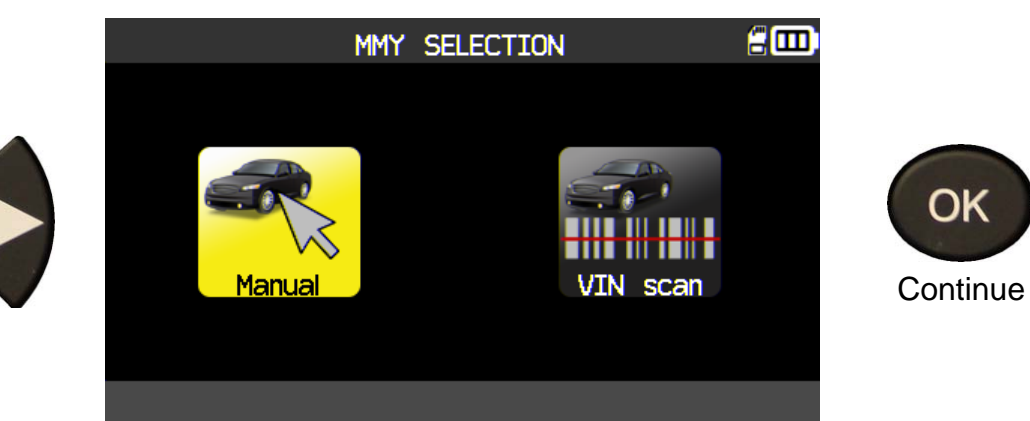

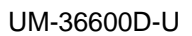

### **2.2. SELECT CAR MANUFACTURER**

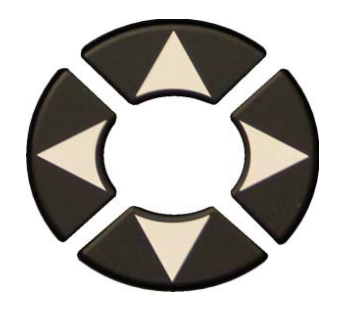

 Scroll up and down to select a vehicle make.

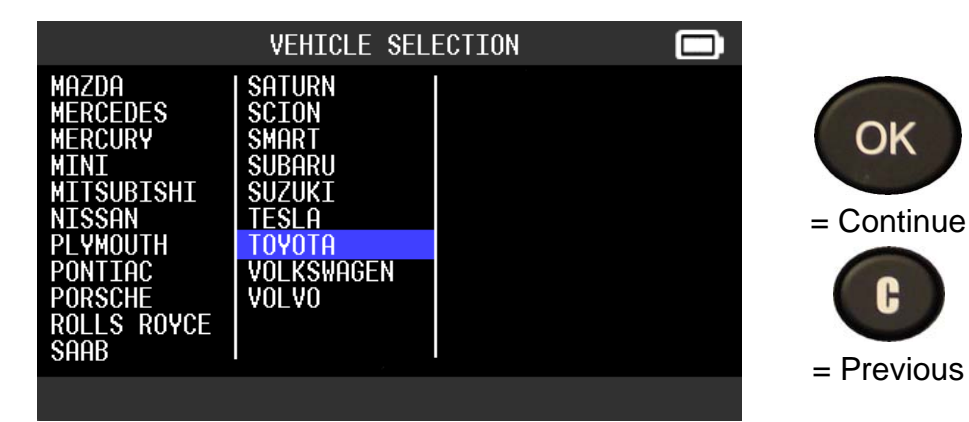

### **2.3. SELECT VEHICLE MODEL**

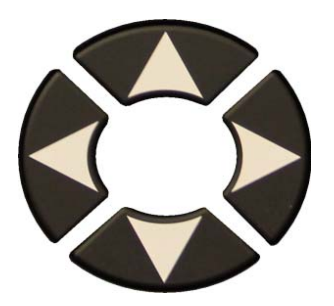

Scroll up and down to select a vehicle model.

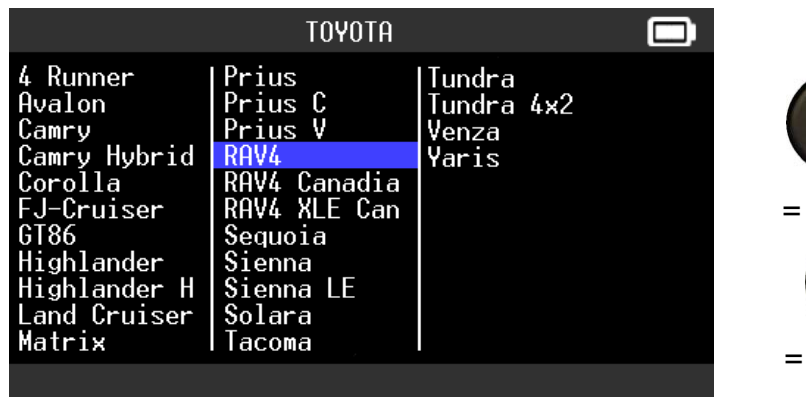

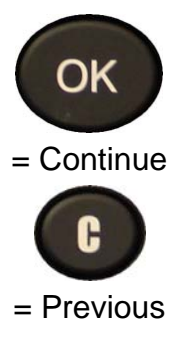

### **2.4. SELECT YEAR**

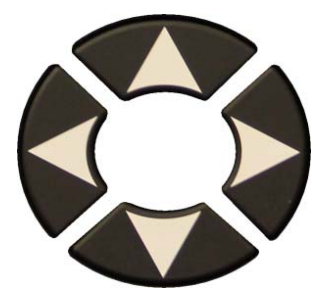

Scroll up and down to select a year.

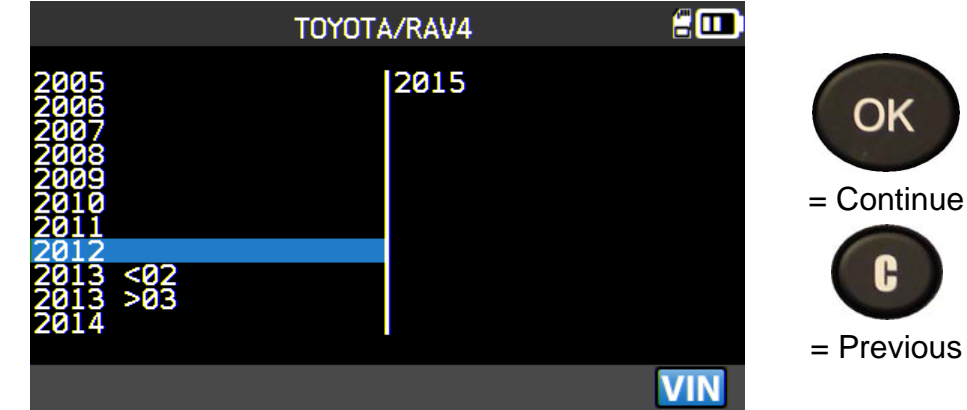

### **2.5. SELECT SERVICE**

The following services are available:

- $\triangleright$  Relearn OBDII or manual procedures,
- $\triangleright$  TPM DTC,
- $\triangleright$  Part lookup,
- $\triangleright$  Keyfob test,
- $\triangleright$  Help.

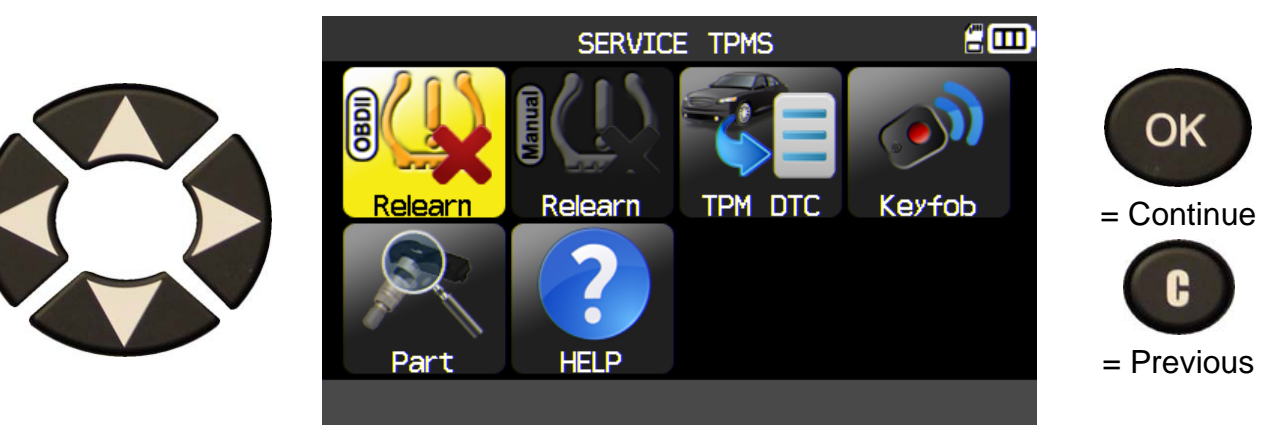

**2.5.1. Service "Relearn OBDII"** 

This service explains the procedure to relearn the sensor on the vehicle.

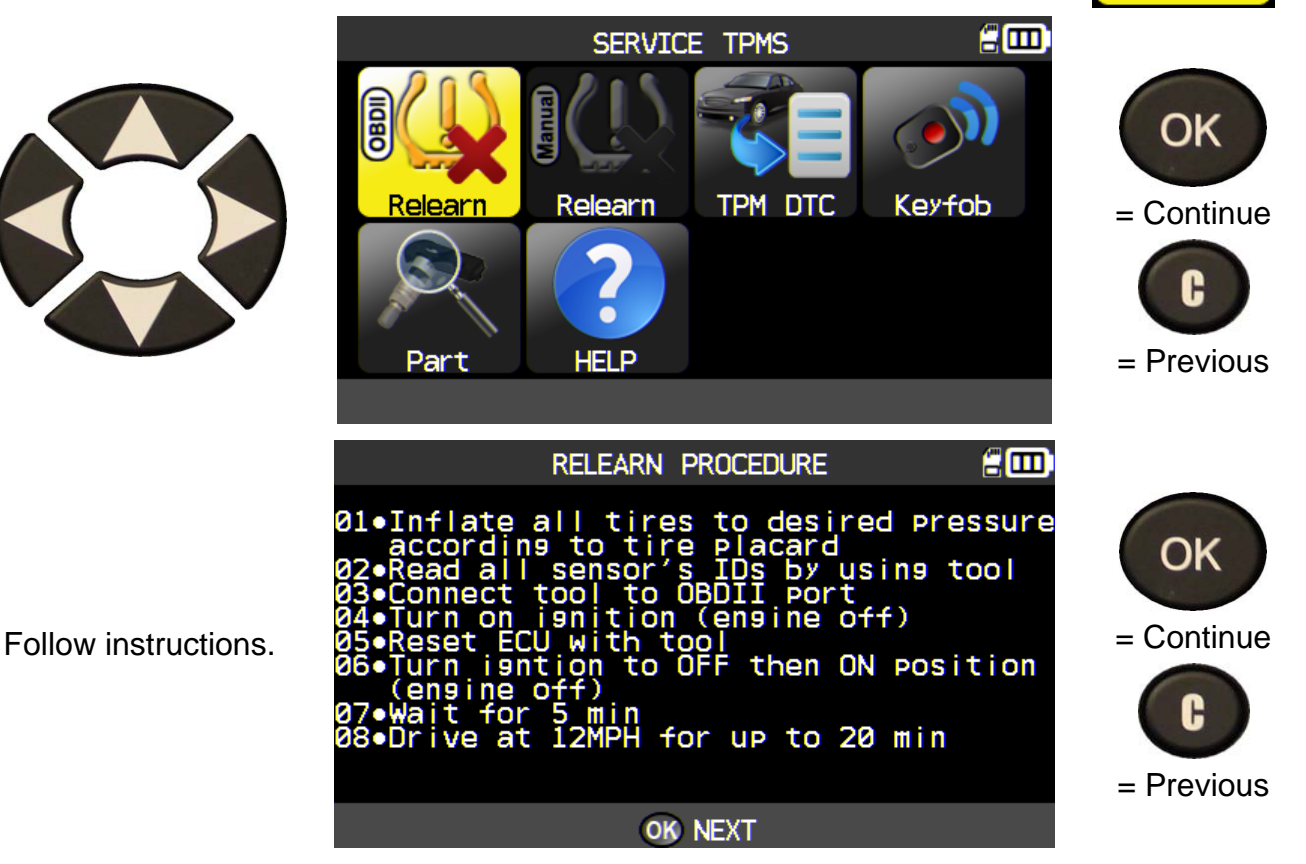

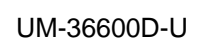

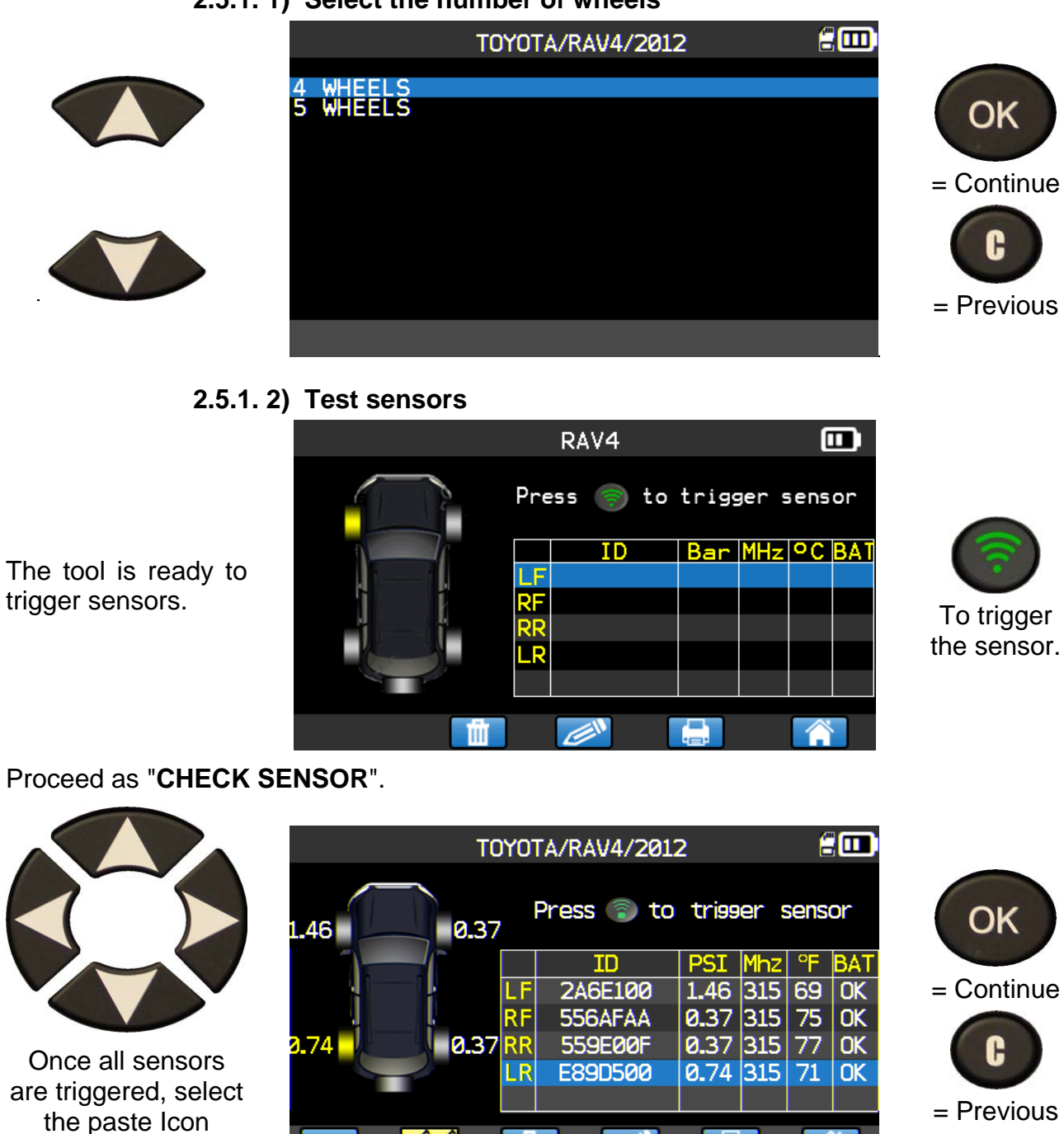

✍

**2.5.1. 1) Select the number of wheels** 

**WHHHH** 

≪≪

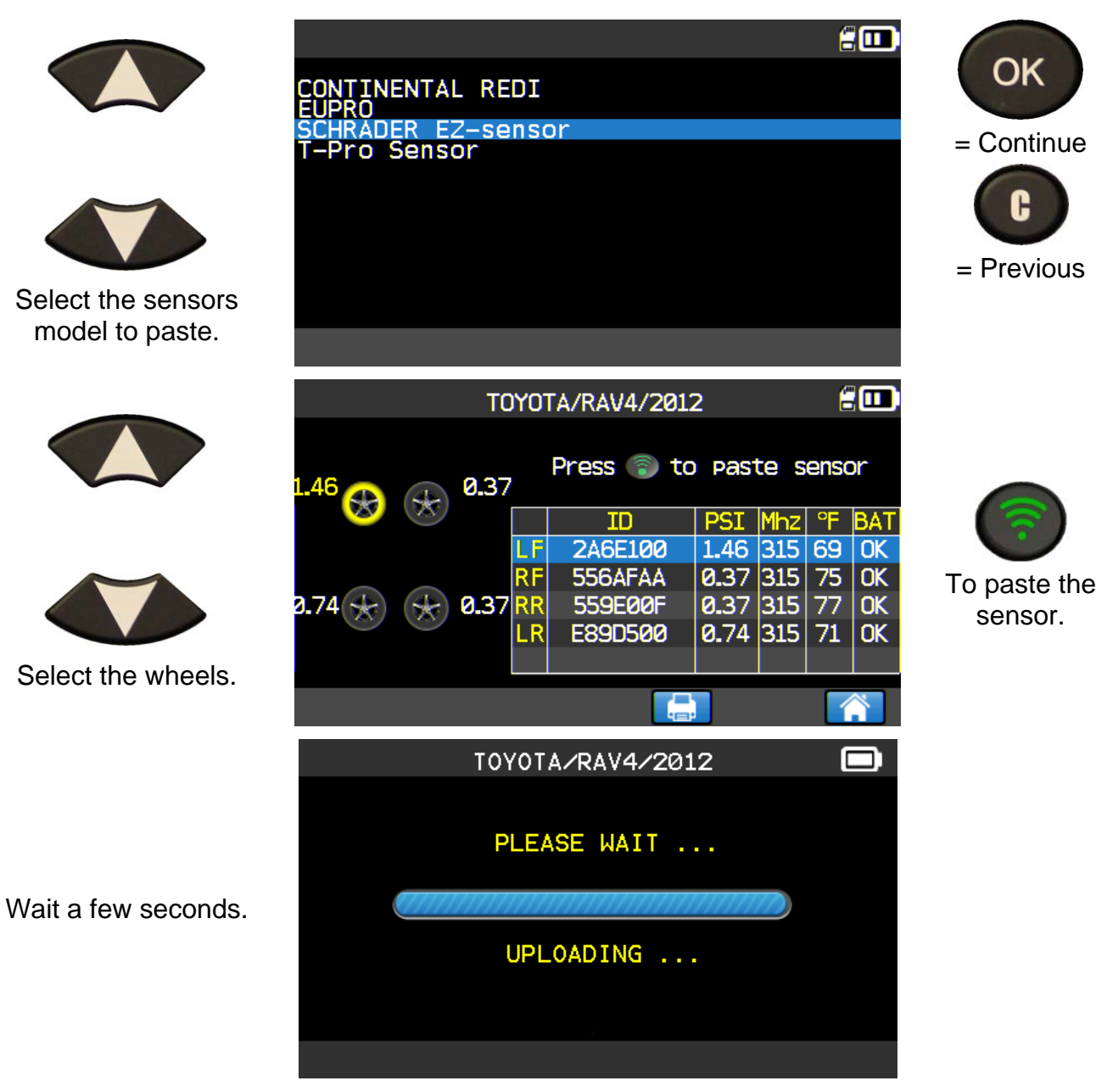

Proceed as "**Copy sensor ID section**".

### **2.5.2. Read TPMS DTC**

### **DTC** = Diagnostic Trouble codes.

This is for reading only the TPM codes. This menu is currently available for: Acura, Honda, Hyundai, Infiniti, Kia, Lexus, Mitsubishi, Nissan, Subaru and Toyota.

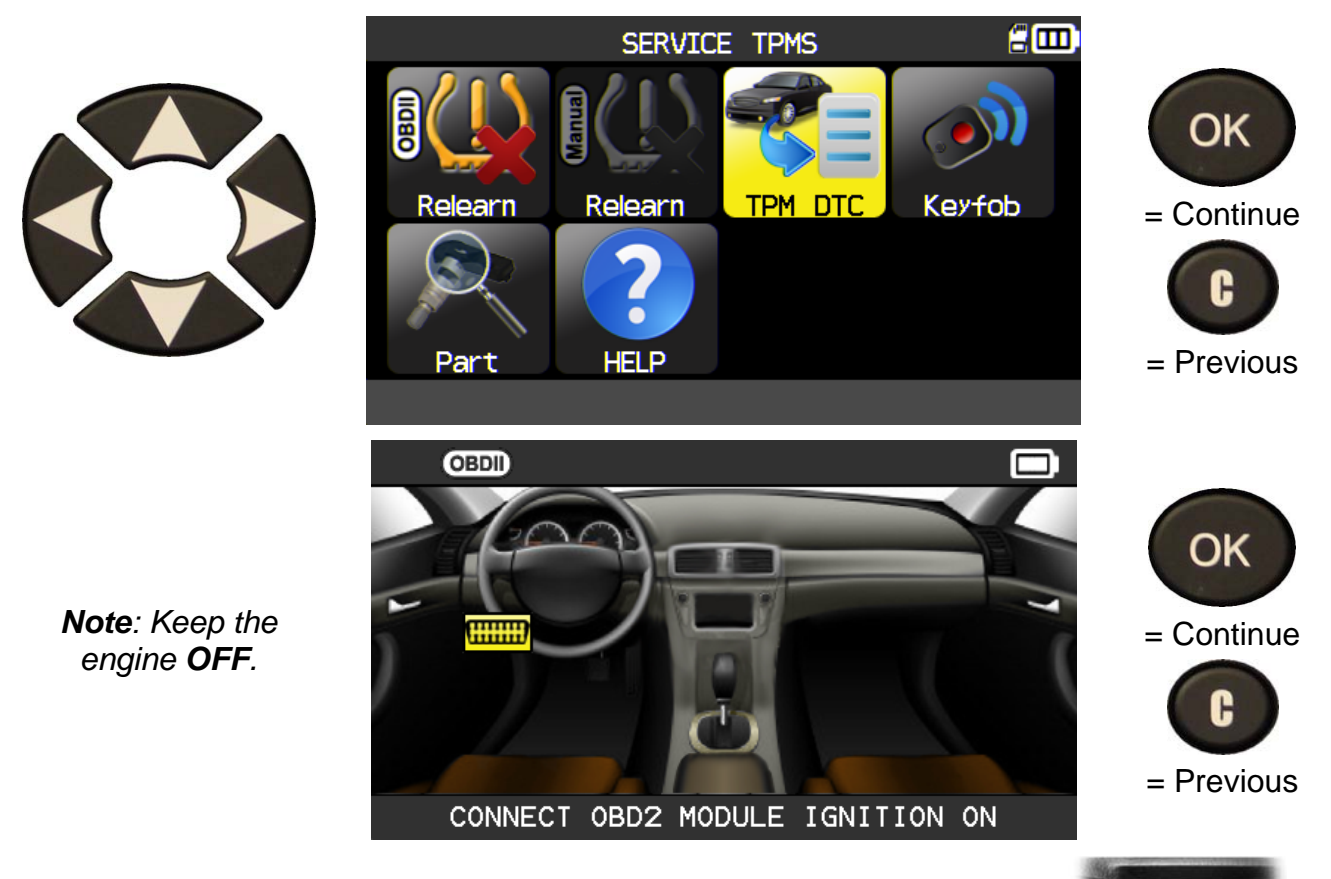

Plug **OBD2** module to the **OBD2** port on vehicle, and turn ignition on.

The DTC are displayed on the screen.

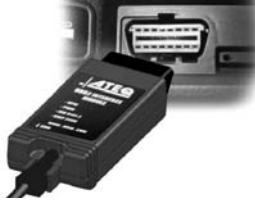

# **2.5.3. Keyfob test**

This is to test the strength of the RF signal of the keyfob.

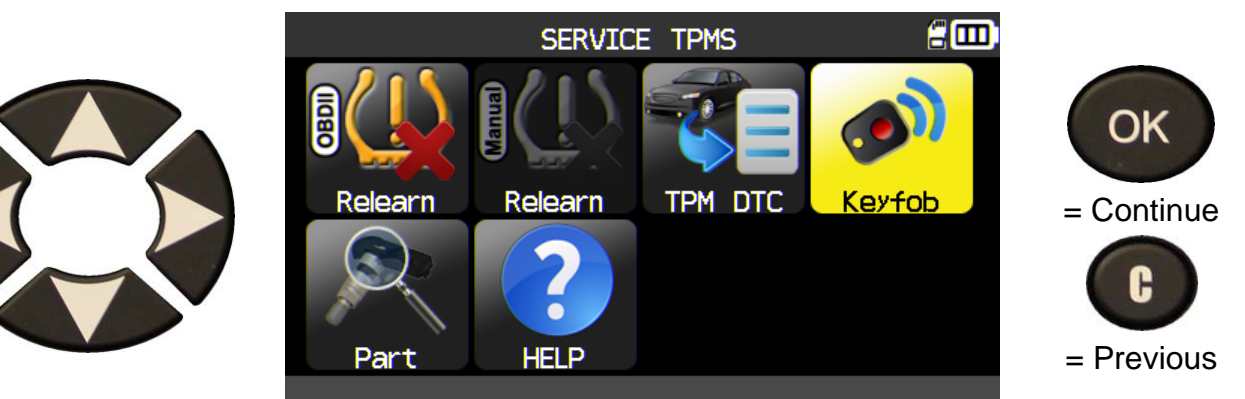

**2.5.3. 1) Select the frequency** 

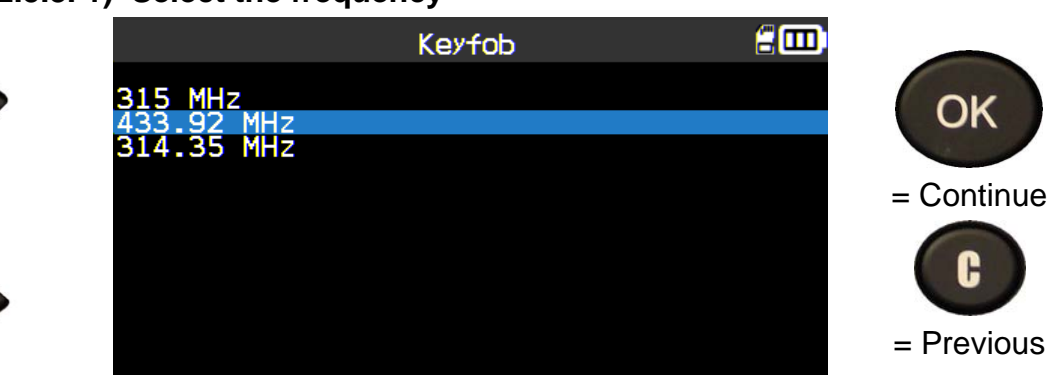

### **2.5.3. 2) Read instructions**

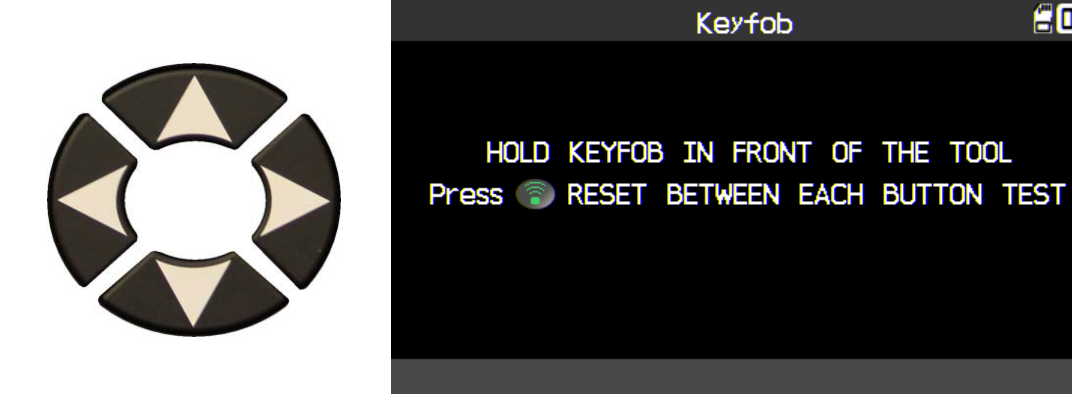

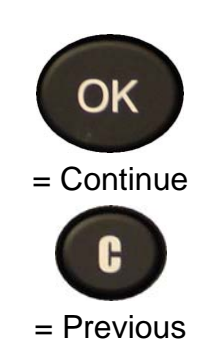

 $\epsilon$ m

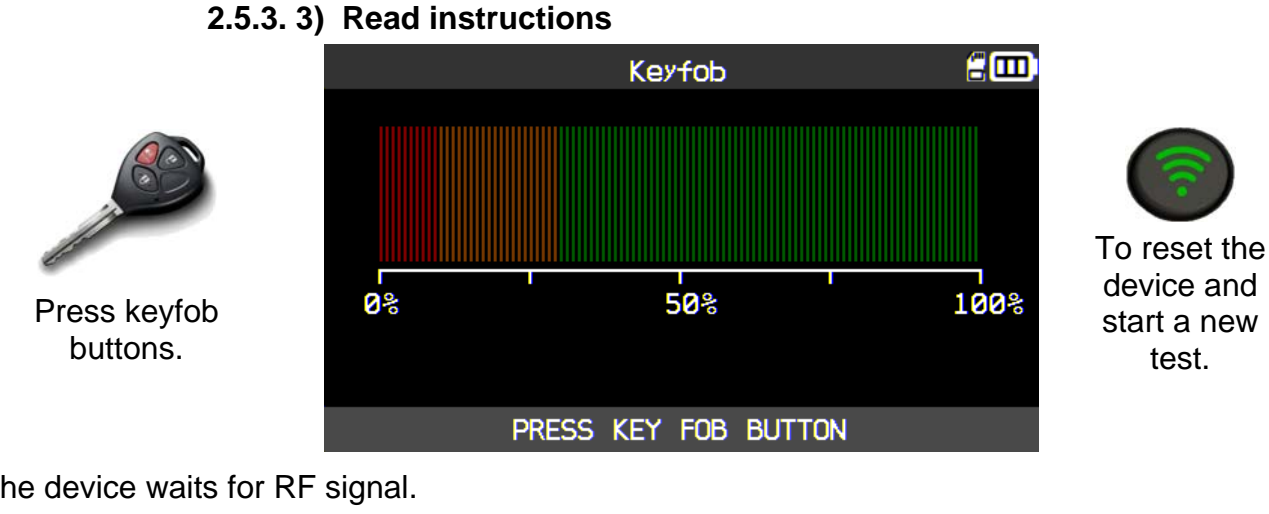

The device waits for RF signal.

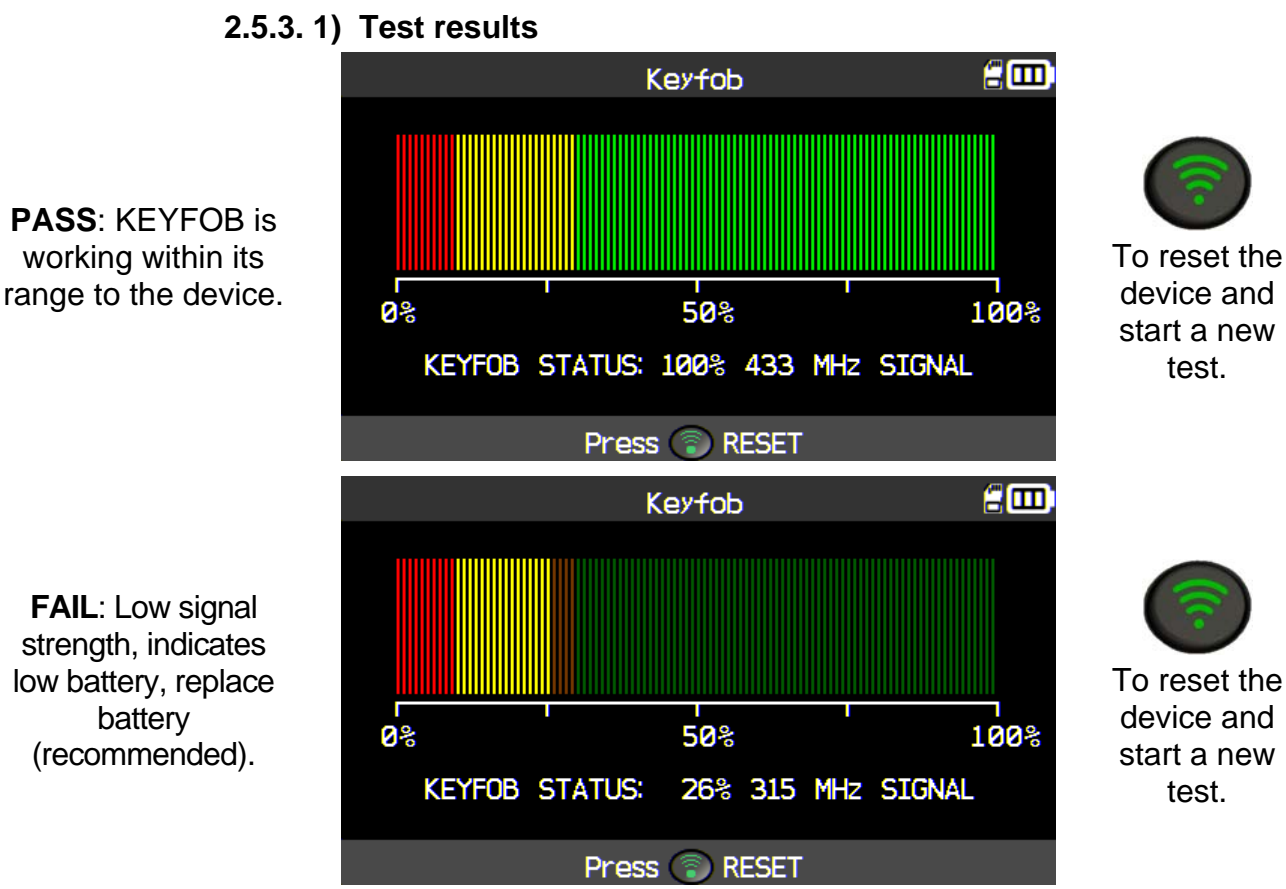

To reset the device and start a new test.

test.

battery

### **2.6. SERVICE "PART"**

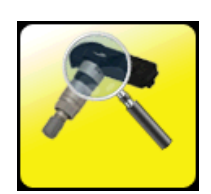

This is a spare parts data base for all the sensors available for all cars.

Relearn

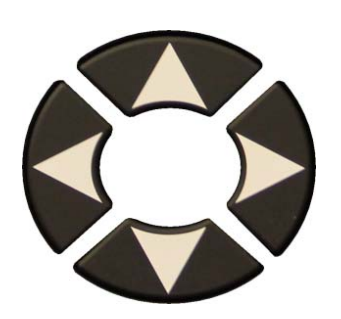

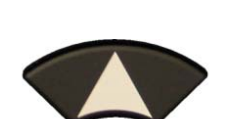

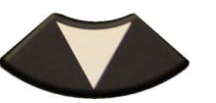

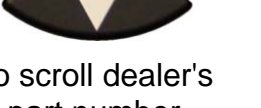

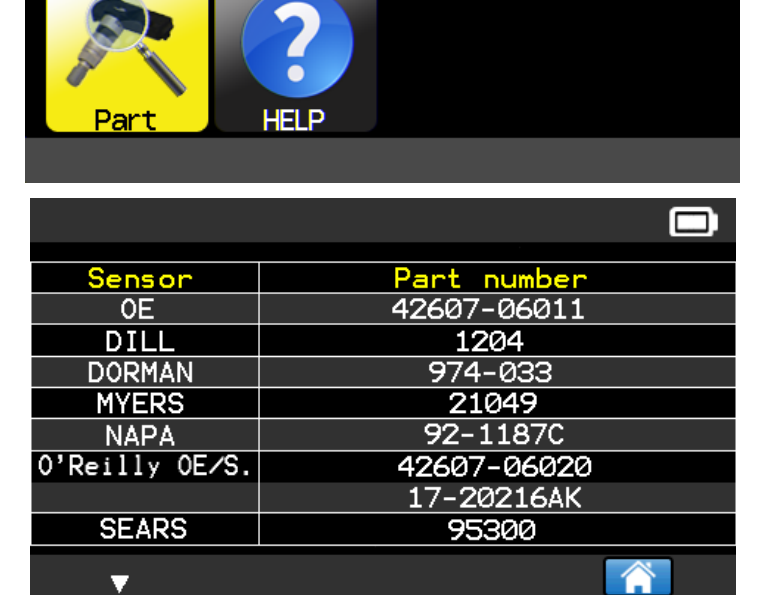

SERVICE TPMS

Relearn

TPM DTC

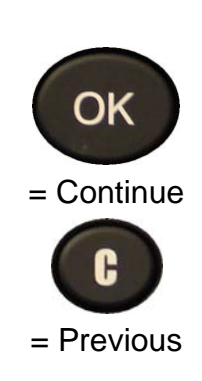

£ω

**Keyfob** 

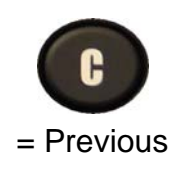

to scroll dealer's part number.

Example of part suppliers:

**OE HUF SCHRADER** DILL DORMAN **MYERS** NAPA O'Reilly OE/S

**SEARS** SMP John Dow Dynamic **Continental** REDI SENSOR Simple/Qwick s **TECH** 

£Ш

### **2.7. SERVICE "HELP"**

This feature is to assist the user to troubleshoot the TPMS issue.

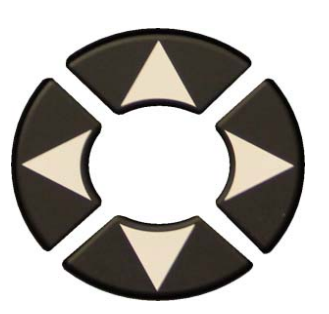

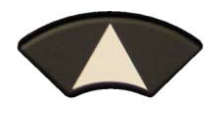

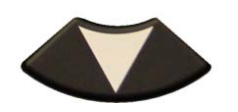

Select the case of the issue.

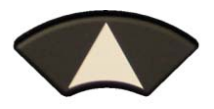

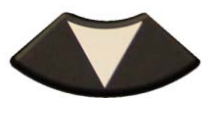

To continue information texts.

OK Relearn Relearn TPM DTC **Keyfob** = Continue H Part **HELP** = Previous  $\blacksquare$ **HELP** TPMS light stays "solid" after driving and successful transfer OK TPMS light "flashing" after driving<br>and successful transfer Letters "TPMS" on the dashboard are lit = Continue Sensor not detected OBDII connector failure = Previous Â  $\blacksquare$ **HELP** light stays "solid" after driving<br>successful transfer OK successful PRESSURE INCORRECT Ì, Ensure tire press. matches vehicle spec = Continue with inflator. Compare reading by triggering sensors. 2 - TEMPERATURE INCORRECT Trigger sensors to verify temperature.

**SERVICE TPMS** 

Follow instructions on the screen.

 $=$  Previous

### **3. PROGRAM BLANK SENSOR**

**VT56** works with most known aftermarket universal programmable sensors with the options to create the new sensor IDs and /or to duplicate sensor ID(s) from original sensor(s).

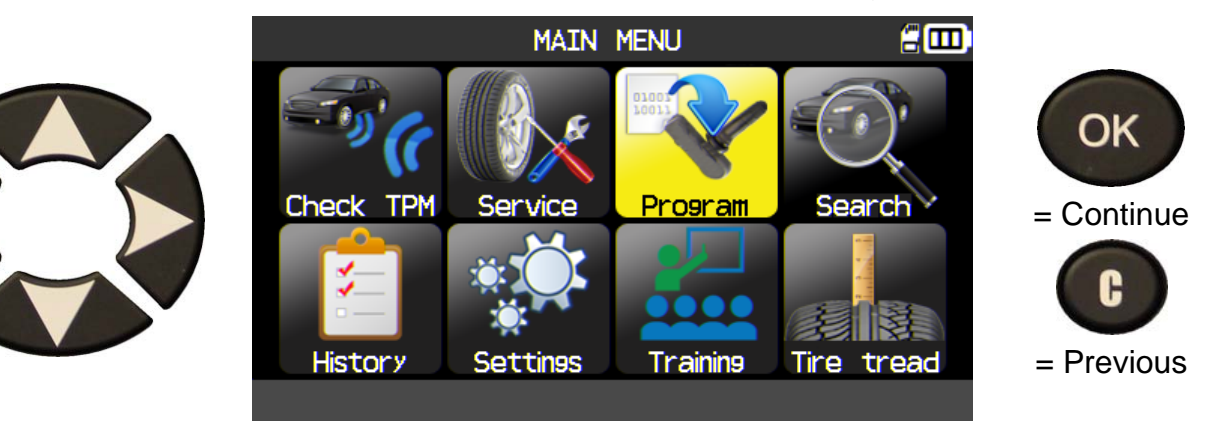

### **3.1. SELECTION BY SENSOR MODEL**

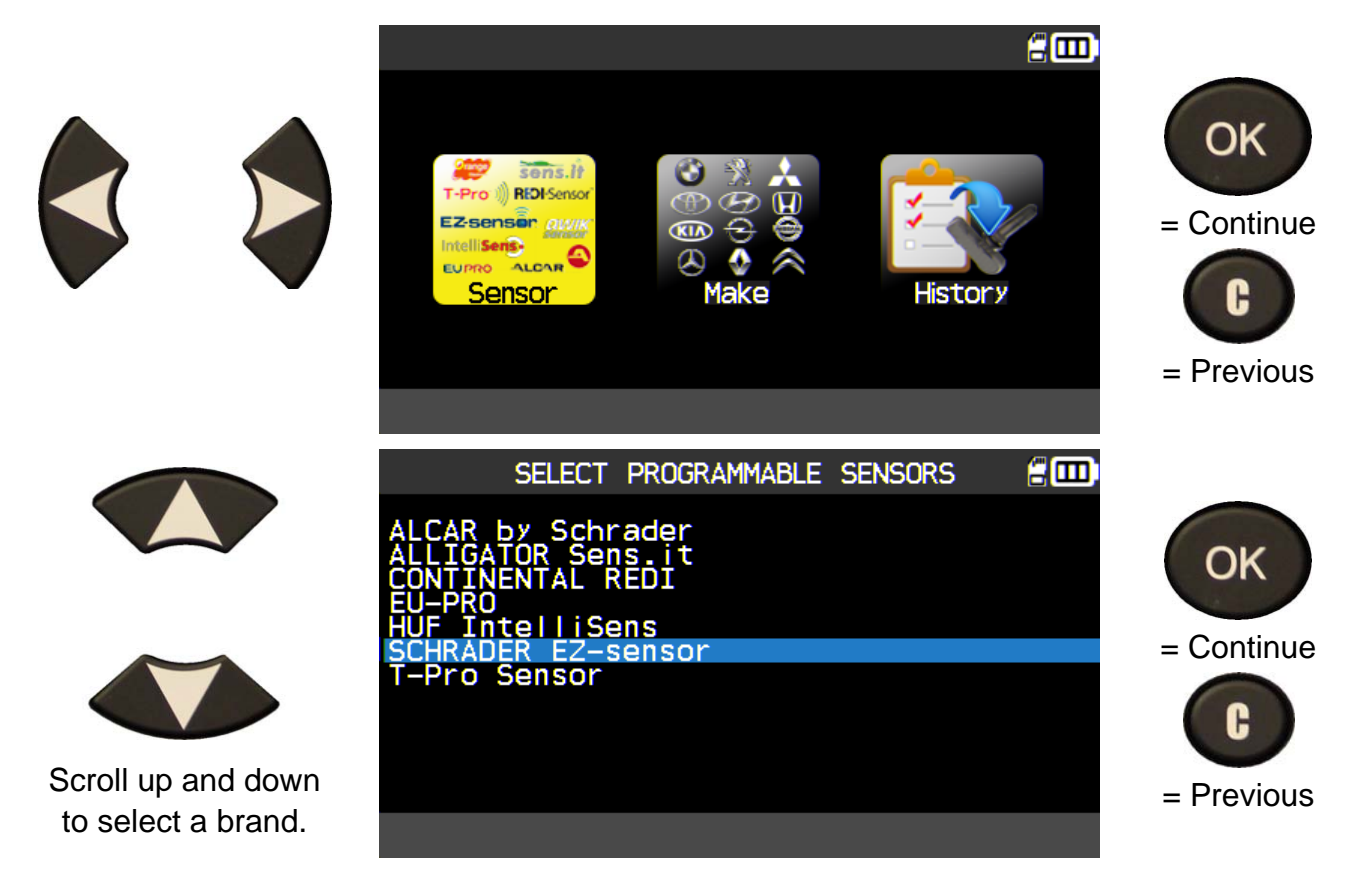

Following your options, some above brands in example may change.

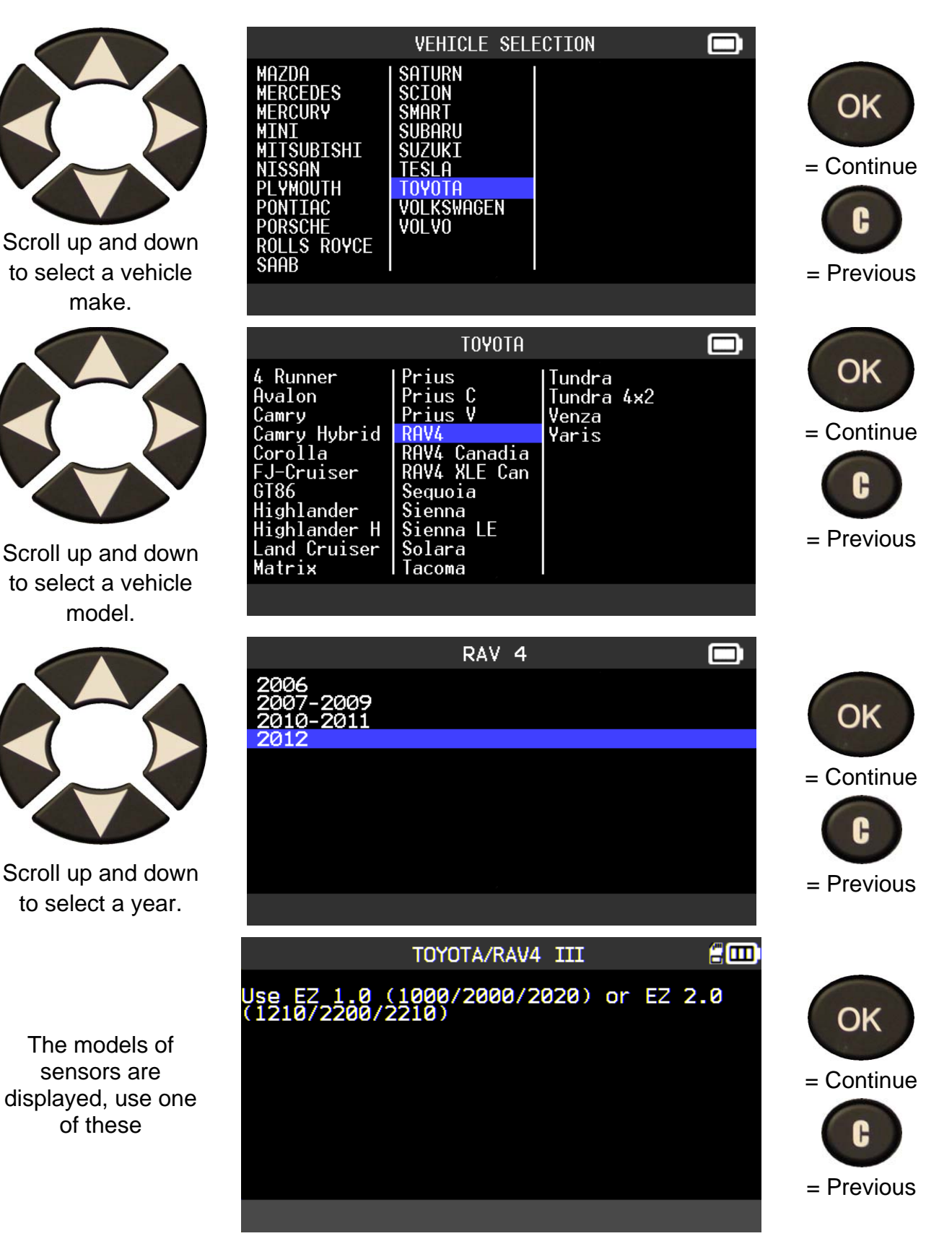

### **3.2. SELECTION BY MAKE**

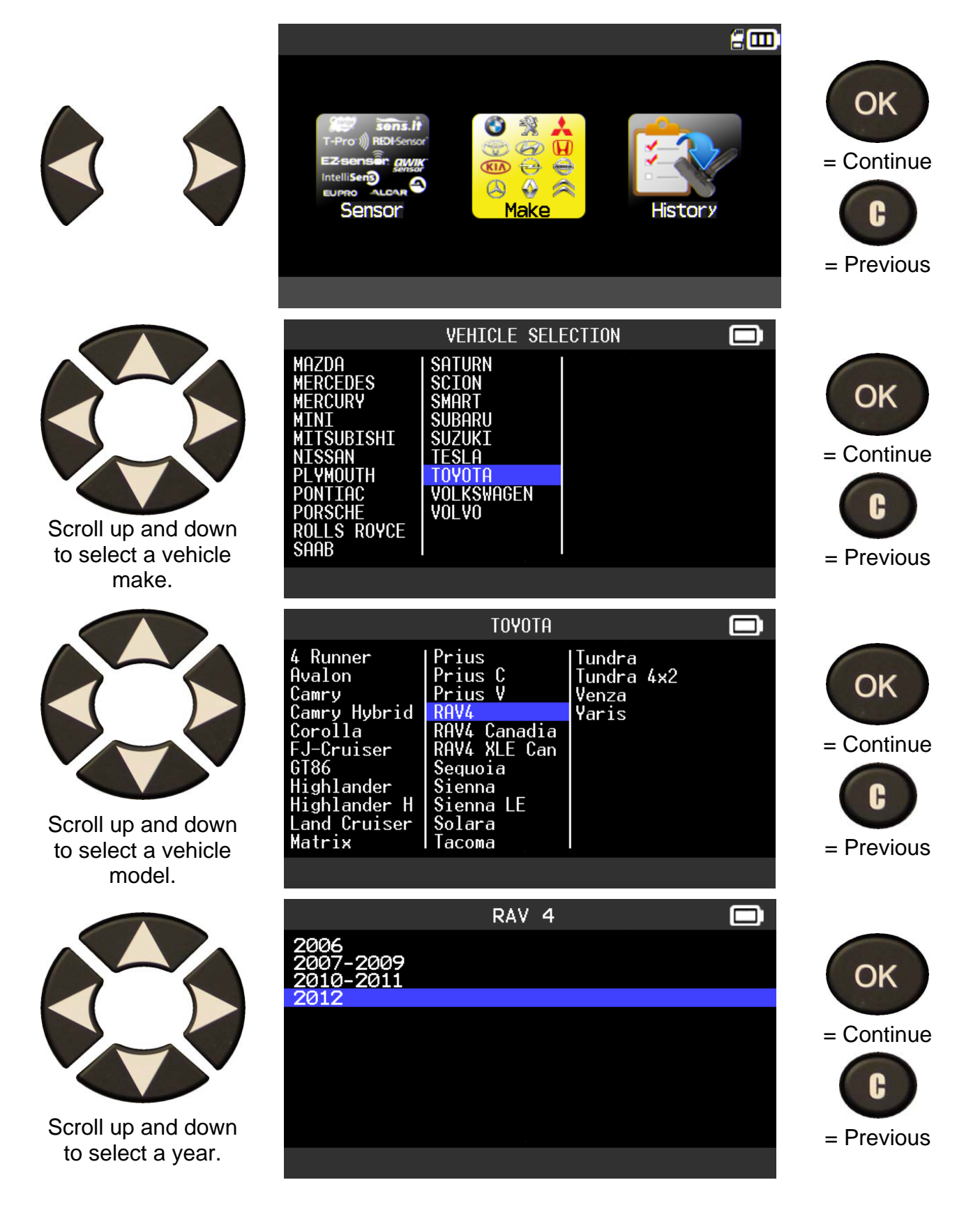

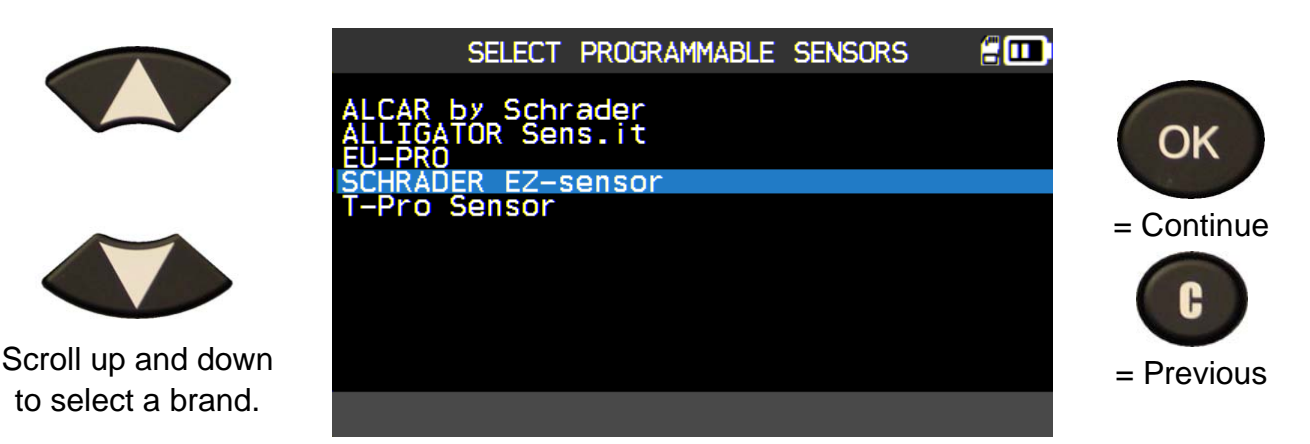

Following your options, some above brands in example may change.

The models of sensors are displayed, use one of these

### **3.3. SELECTION BY HISTORY**

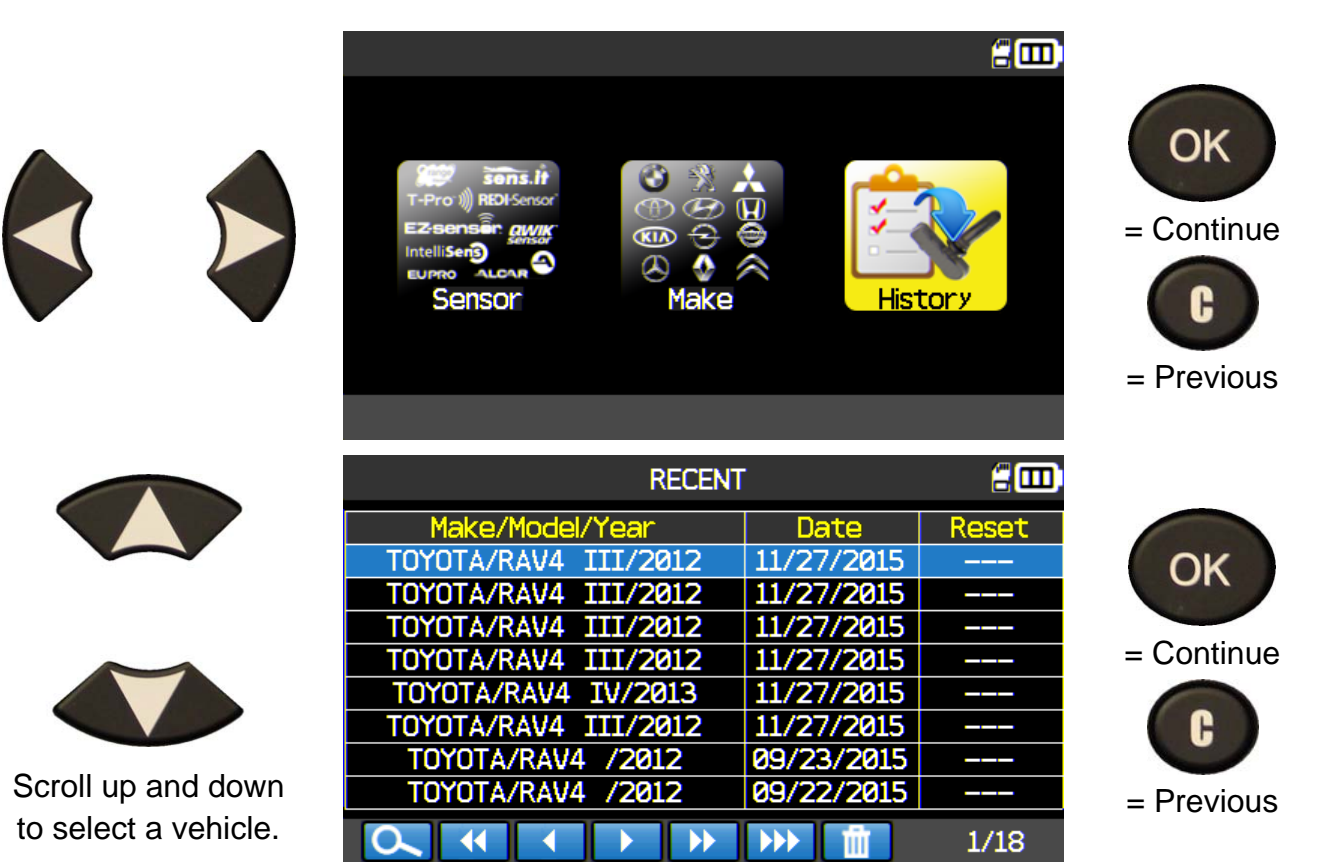

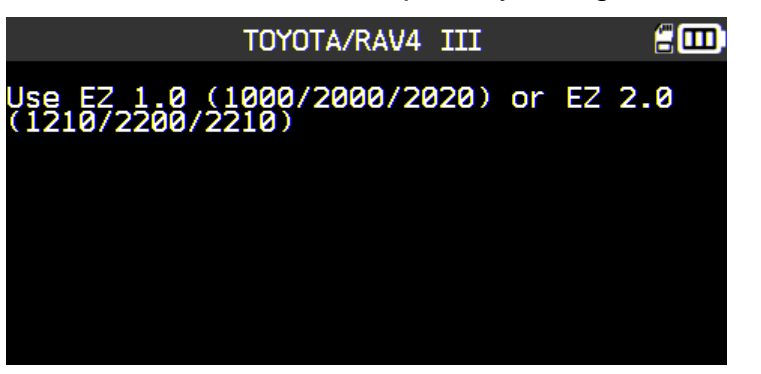

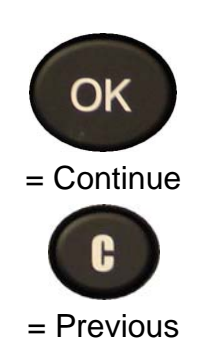

### **3.4. "COPY SENSOR ID" SECTION**

This section is to recover a sensor ID if the "old" sensor can be cloned.

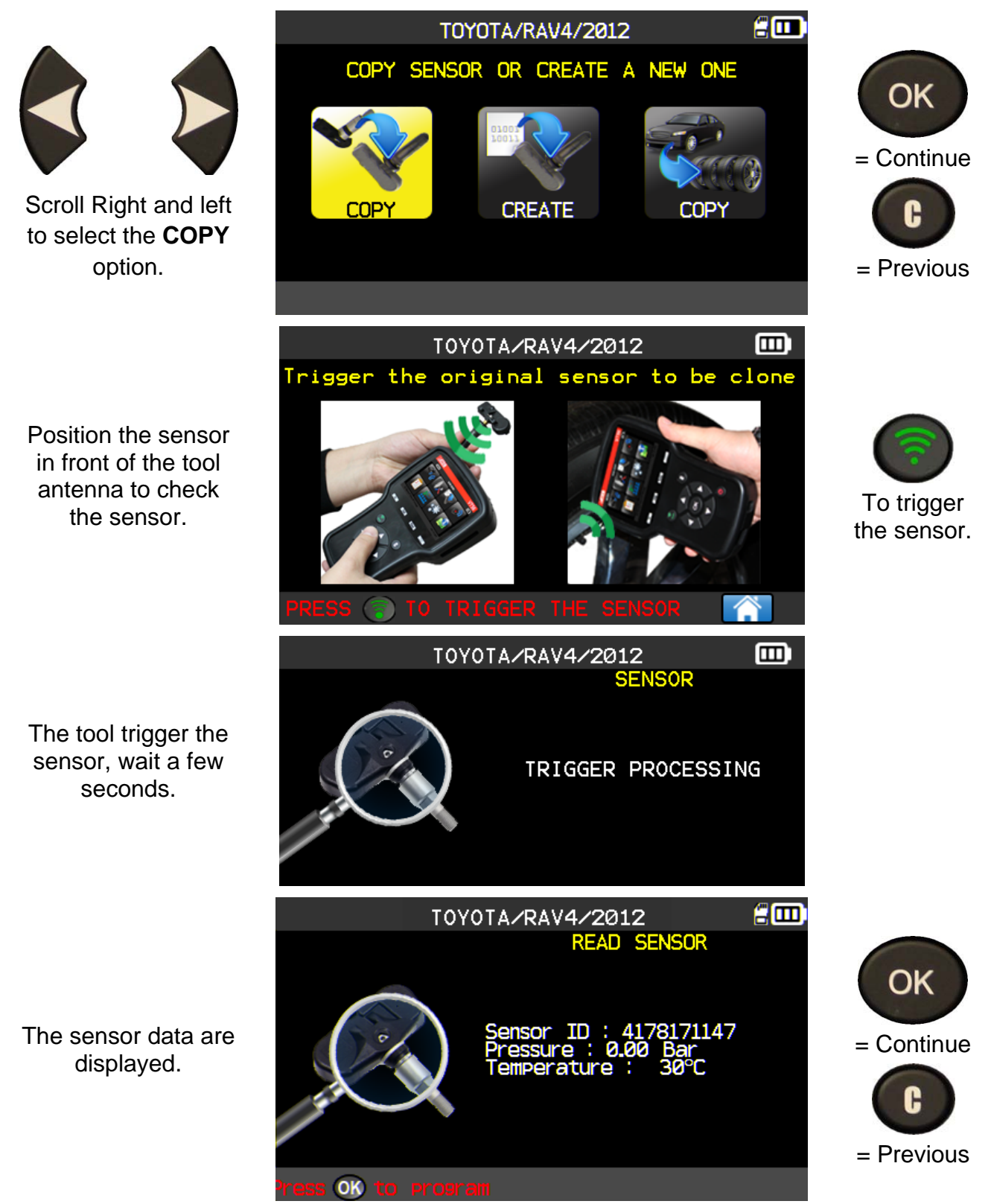

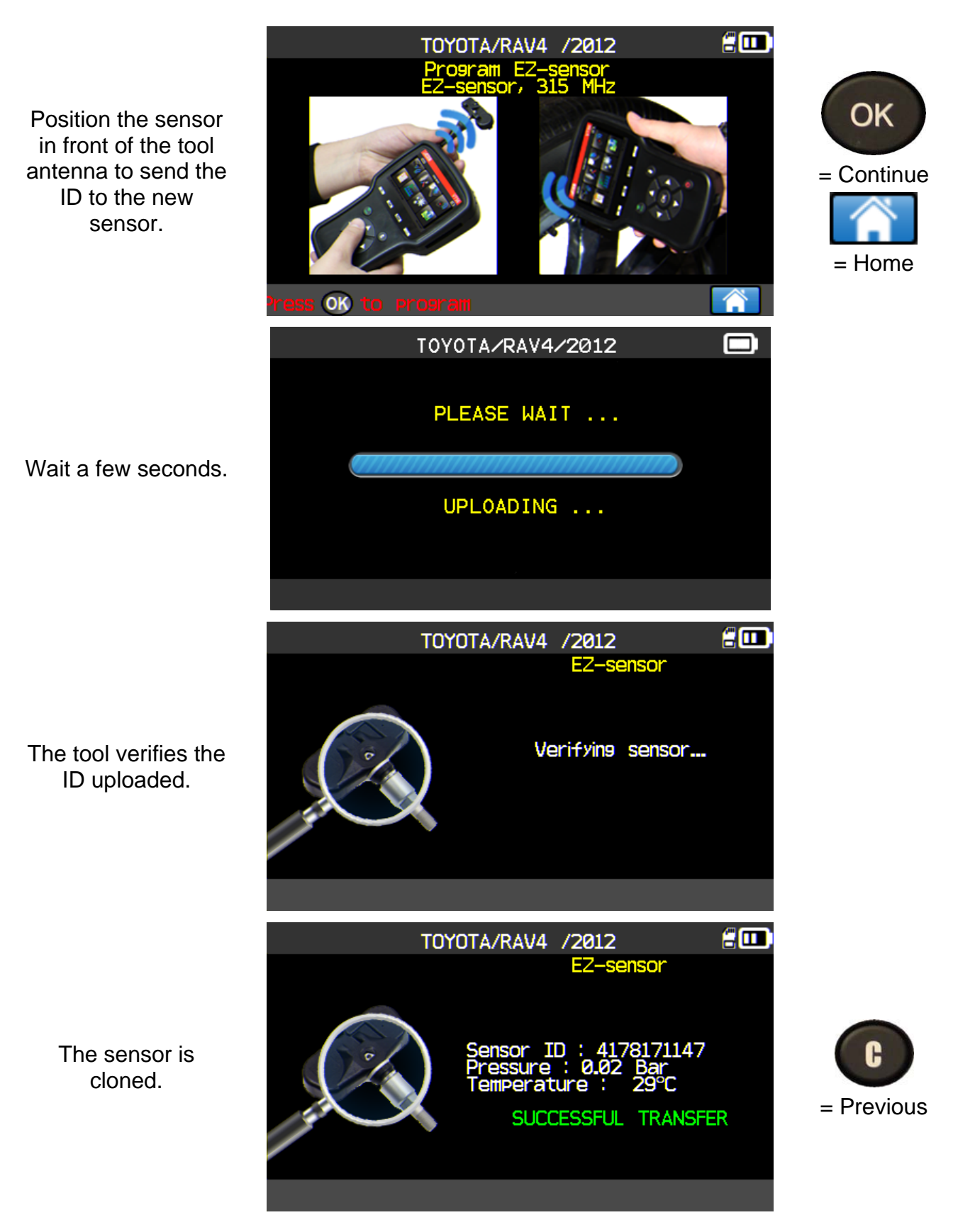

### **3.5. "CREATE SENSOR ID" SECTION**

This section is to create a MMY specific sensor if the "old" sensor can't be cloned. The new sensor ID(s) are generated randomly by the tool, and may not be the same as the original one. Perform TPMS reset, see section 2, is required when replacing new sensors.

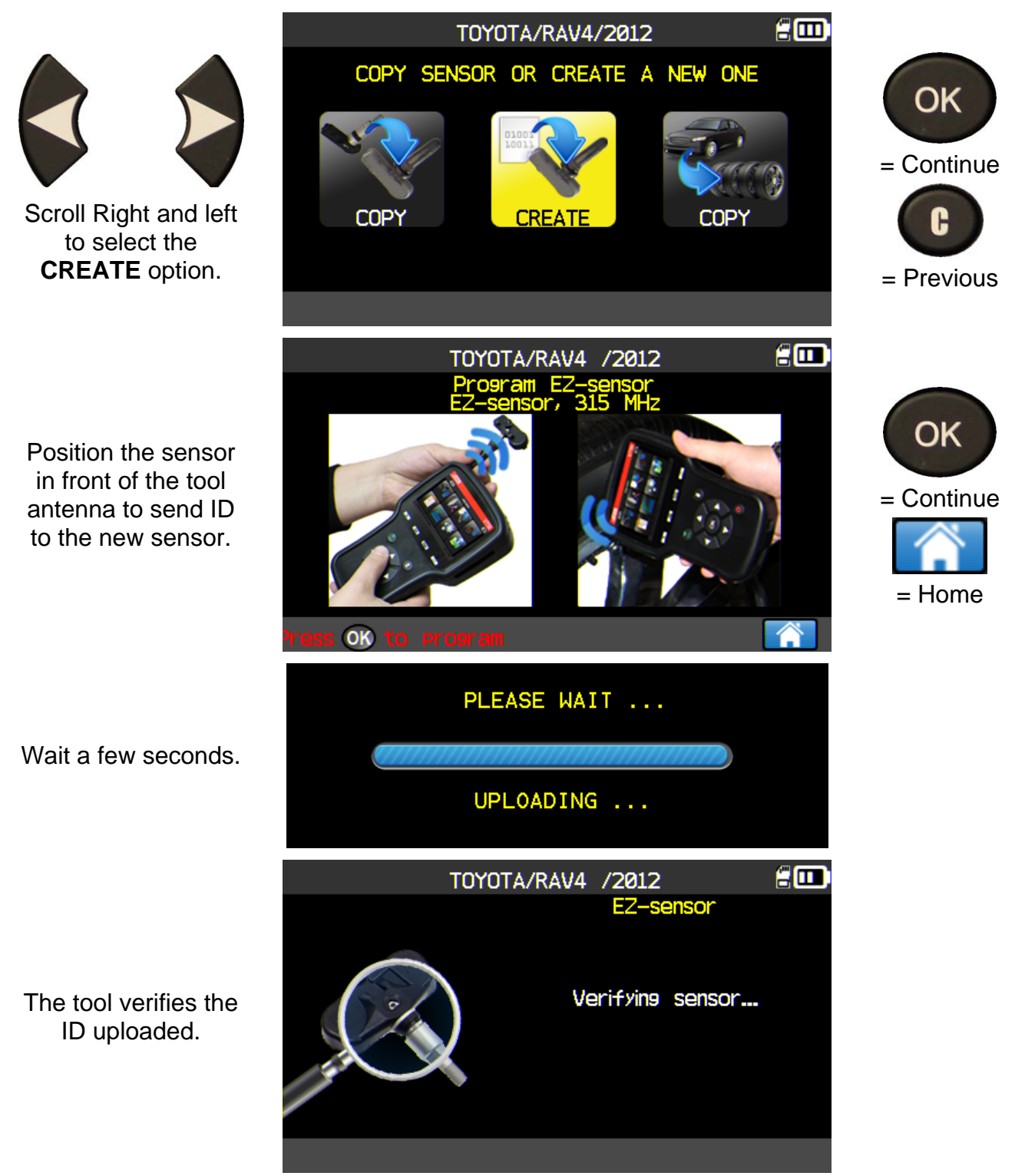

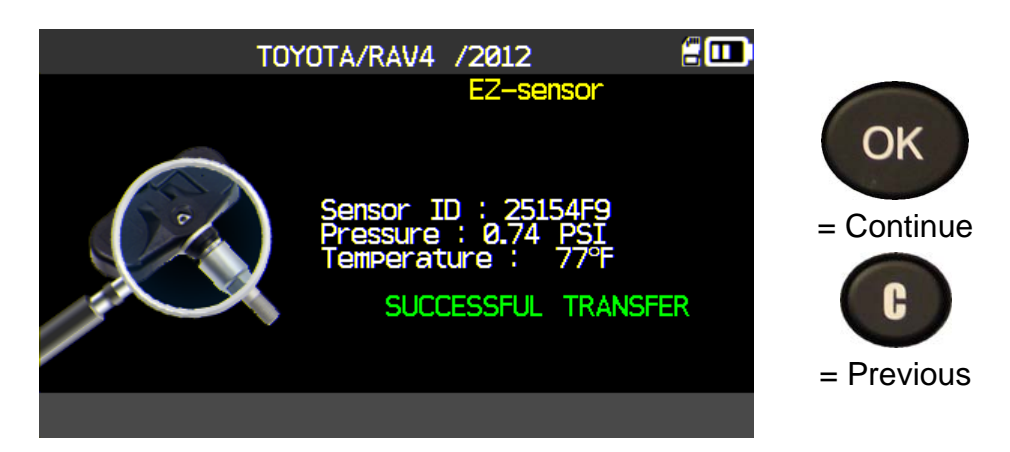

The sensor is created.

### **3.6. "COPY ALL SENSORS ID" SECTION**

This section is to recover all the sensors IDs if the "olds" sensor can be cloned.

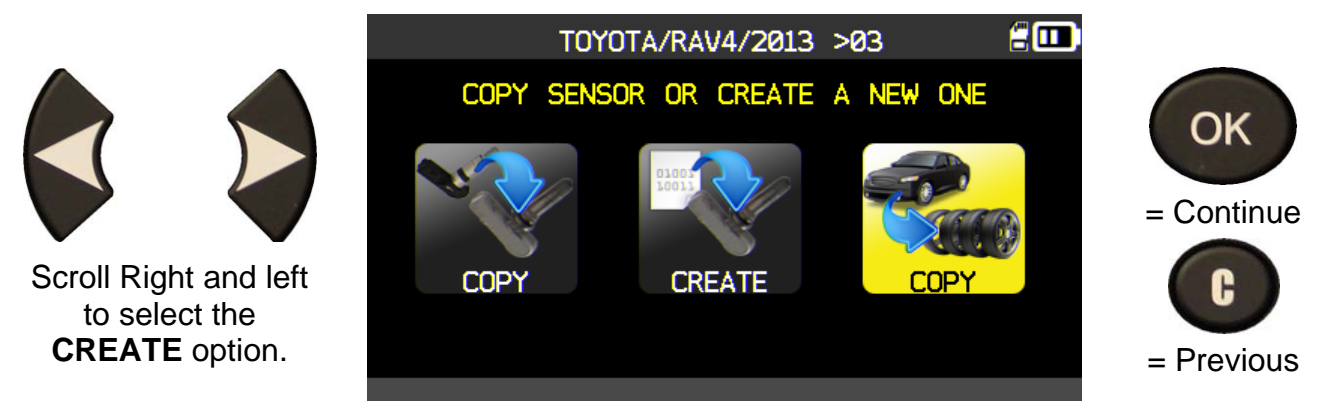

Proceed as "**CHECK SENSOR**" and trigger the 4 sensors.

![](_page_34_Picture_7.jpeg)

### *TPMS TOOL user guide*

![](_page_35_Picture_1.jpeg)

![](_page_36_Picture_1.jpeg)

Proceed as show above for all the remains wheels.

### **3.7. REPROGRAM ISSUE**

œ) T0Y0TA/RAV4/2012 [Sensor manufacturer 1] OK COM. ERROR<br>PLEASE TRY AGAIN = Start again H = Previous OK TO PROGRAM

In case of ID transfer issue, the following message appears, start again.

### **4. SEARCH MENU**

This menu allows searching a vehicle already triggered in the device database.

![](_page_37_Picture_3.jpeg)

![](_page_37_Picture_4.jpeg)

![](_page_37_Picture_5.jpeg)

The search is possible by: **CUSTOMER**, **PLATE**, **VIN** or **MAKE**.

![](_page_37_Picture_7.jpeg)

A keyboard is displayed for characters entering, select  $\left| \right. \leftarrow \left. \right|$  to validate.

![](_page_37_Figure_9.jpeg)

![](_page_37_Picture_10.jpeg)

![](_page_37_Picture_11.jpeg)

![](_page_38_Figure_1.jpeg)

### **5. HISTORY**

![](_page_39_Picture_2.jpeg)

![](_page_39_Picture_3.jpeg)

Scroll Right and left to select the **HISTORY** option.

### **Recent** option

![](_page_39_Picture_6.jpeg)

Select the make to display.

The screen of the selected vehicle with the last state of triggers appears. It's possible to continue to trigger the vehicle.

![](_page_39_Picture_10.jpeg)

RF RR LR

m

⋐

![](_page_39_Picture_11.jpeg)

![](_page_40_Figure_1.jpeg)

Scroll Right and left to select the **HISTORY** option.

### **6. SETTINGS**

### **6.1. ENTER SETTINGS MENU**

![](_page_41_Figure_3.jpeg)

![](_page_41_Picture_4.jpeg)

Select the function

![](_page_41_Picture_6.jpeg)

or settings. *Note: in each icon is written the state of the setting.* 

![](_page_41_Picture_128.jpeg)

### **6.1.1. Change language settings**

**LANGUAGE**: select displayed language among Cestina, Dansk, Deutsch, Engelska, English, Español, Français, Italiano, Nederlands, Norsk, Polski, Portugues, Suomi.

![](_page_42_Figure_3.jpeg)

### **6.1.2. Change Units settings**

**UNITS**: change the air pressure and temperature display (kPa, Bar or PSI with F° or C°).

![](_page_42_Picture_6.jpeg)

![](_page_43_Picture_1.jpeg)

### **6.1.3. Change Format settings**

**FORMAT**: change the format of sensor ID display.

![](_page_43_Picture_4.jpeg)

**AUTO**: display sensor ID format in the way sensor is transmitting.

**DECIMAL:** force to display sensor ID in decimal (0 to 9).

**HEXADECIMAL**: force to display sensor ID in hexadecimal (0 to F).

### **6.1.4. Change Buzzer settings**

**BUZZER**: turn buzzer to ON or OFF. (YES or NO). When buzzer on is set to **YES**, a beep is triggered when the sensor ID is detected.

![](_page_44_Picture_3.jpeg)

### **6.1.5. Change Auto Off settings**

**AUTO OFF**: time to turn off the device automatically after not being operated.

![](_page_44_Picture_6.jpeg)

![](_page_45_Picture_1.jpeg)

(never).

### **6.1.6. Change Zone settings**

![](_page_45_Picture_4.jpeg)

Select the function or settings.

![](_page_45_Picture_6.jpeg)

![](_page_45_Picture_7.jpeg)

 Scroll up and down to select a zone.

The tool will load the new database for the selected zone.

![](_page_45_Picture_10.jpeg)

### **6.1.7. About**

![](_page_46_Picture_2.jpeg)

![](_page_46_Picture_28.jpeg)

### **7. TRAINING**

This feature is to show the some processes as various relearns, update tool, etc.

Check TPM

**History** 

**MAIN MENU** 

**TRAINING** 

Program

**Training** 

Service

**Settings** 

![](_page_47_Picture_3.jpeg)

Example of training:

![](_page_47_Picture_5.jpeg)

![](_page_47_Picture_6.jpeg)

![](_page_47_Picture_7.jpeg)

![](_page_47_Picture_8.jpeg)

![](_page_47_Picture_9.jpeg)

€m

Search

Tire tread

ÆØ

![](_page_47_Picture_10.jpeg)

### **8. TIRE TREAD**

This feature allows by using the gauge tool option to measure the tread depth tire.

![](_page_48_Picture_3.jpeg)

Check for the green light on the back of the "**Tire Tread Depth**" option.

The  $\log$  icon appears in the header.

![](_page_48_Picture_6.jpeg)

![](_page_48_Picture_7.jpeg)

Once plugged the device prompts you to select the number of wheels.

![](_page_48_Picture_9.jpeg)

The tool is ready for depth measurements.

![](_page_49_Picture_2.jpeg)

![](_page_49_Picture_3.jpeg)

To scroll wheels.

![](_page_49_Picture_5.jpeg)

![](_page_49_Picture_6.jpeg)

Press the button on the back of the "**Tire Tread Depth**" option to start the depth measurement.

![](_page_49_Picture_8.jpeg)

![](_page_49_Picture_9.jpeg)

Follow the instructions displayed on the screen for all the wheels.

![](_page_49_Picture_11.jpeg)

![](_page_49_Picture_12.jpeg)

**WAITING OUTER / CENTER / INNER MEASURE PROCESSING RELEASE**

![](_page_49_Picture_14.jpeg)

At each wheel, press the button on the back of the "**Tire Tread Depth**" option to start the wheel depth measurement

Once all the wheels are measured, all the depth measures are displayed.

These results can be printed (see "**Print sensor details**" paragraph).

If one tire is used (more than the depth tolerance) its measures appear in

£Θ TIRE TREAD DEPTH **CERTISE** Press test to start 7.4 **INNER** OUTER **CENTER**  $7.1$  $mm$  $7.1$ mm 7.3 mm 7.6 mm  $7.4$  mm RF  $7.6$  mm  $7.4<sup>o</sup>$ 7.1 RR  $7.2$  mm  $7.1$  mm  $7.3$  mm ΕR ∕≫

![](_page_50_Picture_5.jpeg)

The results can be recovered in the "**History/recent**" menu.

TIRE TREAD DEPTH ÆØ Press test to start 7.3 **OUTER CENTER INNER** 7.3  $<sub>mm</sub>$ </sub>  $7.7$  mm  $7.3$  mm red.  $7.4 \times 20$  RR  $2.0$  mm  $2.6$  mm  $2.4$  mm  $=$  Previous ⋐

![](_page_50_Picture_8.jpeg)

# **MISCELLANEOUS**

### **1. CHARGE**

### **Low Battery Indication**

Your **TPMS TOOL** incorporates a low battery detection circuit. Battery life is an average of 800 sensor tests per battery charge (approximately 160 to 200 vehicles) this may change following the sensor model.

![](_page_51_Picture_5.jpeg)

When 0% is flashing the tool will turn off after 10 seconds.

![](_page_51_Picture_7.jpeg)

The battery is charging.

 The battery has an issue, please contact after sales service.

**DO NOT** use the tool with low battery status because the transmission and emission may not be reliable.

When charging, the battery light is red and becomes green when the battery is fully charged.

![](_page_51_Picture_12.jpeg)

![](_page_51_Picture_13.jpeg)

Two means for charging the tool:

- $\triangleright$  Directly plug the supply jack to the tool and plug the supply in an appropriate outlet.
- $\triangleright$  Plug the jack to the docking station and install the tool in. The docking and in all cases, the LED "**CHARGE**" light will turn on (red).

### **Battery replacement**

It's recommended to return the tool to the factory for battery replacement.

### **2. PRINT SENSOR DETAILS**

*Note: This feature is only available after the user has triggered the sensors in the vehicle, and the tool has not been turned off.* 

**1)** Put the tool into its docking station; check that the all sensors are triggered.

**2)** Plug the charger (or check) to the docking station; this is to supply the printer.

**3)** Power on the printer, press the  $\begin{bmatrix} 0 \\ 0 \end{bmatrix}$  button until the

green light is flashing  $\sqrt{ }$ 

**4)** The printer will be ready when the battery light is on .

The **button** is for feed the paper.

*Note: the link between the tool and the printer is infrared.* 

**TOYOTA** RAV4 2012 -- LEFT FRONT ----Sensor ID : E89D500 Pressure : 0.03 Bar Temperature : 23 C Battery state: OK - RIGHT FRONT ----Sensor ID: 2A6E100 Pressure : 0.08 Bar Temperature : 23 C Battery state: OK - RÌGHT RÈAR ----Sensor ID: 559E00F Pressure : 0.03 Bar Temperature : 26 C Battery state: OK ---- LEFT REAR ----Sensor ID : 559FA29 Pressure: 0.03 Bar Temperature : 25 C Battery state: OK

![](_page_52_Picture_13.jpeg)

*Note: this process is the same for printing the "Tire Tread Depth" results recovered with the option.* 

### **3. TROUBLESHOOTING**

If the **TPMS TOOL** is unable to trigger one or more of the sensors, using either electronic or magnetic activation, please use the following troubleshooting guide:

**1)** The vehicle does not have a sensor even though a metal valve stem is present. Be aware of Schrader rubber style snap-in stems used on TPMS systems.

**2)** The sensor, module or ECU itself may be damaged or defective.

**3)** The sensor may be the type that periodically triggers on its own and is not designed to respond to a triggering frequency.

- **4)** Your **TPMS TOOL** may require a software upgrade.
- **5)** Check "**Auto Off**" time settings for screen display.
- **6)** Your **TPMS TOOL** is damaged or defective.

### **4. TOOL UPDATE**

### **Upgrading Your TPMS TOOL**

As a new protocol becomes available, it will become necessary to upgrade your tool. Please follow the steps below:

*IMPORTANT: Temporarily turn off all of the anti-virus and spam blocking software on your computer. This is necessary to ensure a successful upgrade.* 

![](_page_53_Picture_13.jpeg)

### **4.1. INSTALL WEBVT PC SUITE**

### **1) Connect the TPMS tool to the USB port and power the tool ON**.

**2)** Insert the CD, supplied with your tool, into the PC drive and click on the **WebVT** icon to start the program.

**3)** A screen will appear that says "**Welcome to the Install Shield Wizard for WebVT.**" Click "**Next >**"

- **4)** A window will appear to choose destination location, click "**Next >**"
- **5)** Follow instructions until the window with the "**Finish**" button appears.
- **6)** Click "**Finish**" when the **WebVT** installation is complete.

*Note: To order annual update software part number, please see your dealer for availability and pricing.*

### **4.2. USB INTERNET OPTION UPDATING**

Before updating, ensure that the battery charge is full.

- **1)** Connect the USB cable from the **TPMS TOOL** to the **PC**, and turn the device on.
- **2)** Start **WebVT** software.
- **3)** A screen will appear indicating "**Update Device**".
- **4)** You can also print "**Valve IDs**" from here as well.

**5)** Press "**Yes**" to update to the latest software version. Update will take several minutes to complete and the status bar will indicate the percentage of update completed.

### **Warning!**

**Do not disconnect the TPMS TOOL from the PC or turn off your computer during the update process. This may result in serious damage to the tool.** 

### **4.3. SD CARD OPTION (NON INTERNET) UPDATING**

Before updating, ensure that the battery charge is full.

- **1)** Place the **SD card** into slot, pins facing upwards.
- **2)** Turn the **TPMS TOOL** on and go to Main Menu.
- **3)** Scroll down to **TPMS TOOL** Update and press enter.
- **4)** Scroll down to **YES** and press enter.
- **5)** You will now see File Selection, press the OK key.
- **6)** The tool will now update its software version.
- **7)** When installation is complete, the tool will automatically turn off. **Remove the SD card**.
- **8)** Turn the **TPMS TOOL** on. The latest software version will be displayed on the screen.

### **Warning!**

**Do not turn off the TPMS TOOL or extract the SD card during the update process. This may result in serious damage to the tool.** 

### **5. LIMITED HARDWARE WARRANTY**

### **ATEQ Limited Hardware Warranty**

ATEQ warrants to the original purchaser that your ATEQ hardware product shall be free from defects in material and workmanship for the length of time, identified on your product package and/or contained in your user documentation, from the date of purchase. Except where prohibited by applicable law, this warranty is nontransferable and is limited to the original purchaser. This warranty gives you specific legal rights, and you may also have other rights that vary under local laws.

### **Remedies**

ATEQ's entire liability and your exclusive remedy for any breach of warranty shall be, at ATEQ's option, (1) to repair or replace the hardware, or (2) to refund the price paid, provided that the hardware is returned to the point of purchase or such other place as ATEQ may direct with a copy of the sales receipt or dated itemized receipt. Shipping and handling charges may apply except where prohibited by applicable law. ATEQ may, at its option, use new or refurbished or used parts in good working condition to repair or replace any hardware product. Any replacement hardware product will be warranted for the remainder of the original warranty period or thirty (30) days, whichever is longer or for any additional period of time that may be applicable in your jurisdiction.

This warranty does not cover problems or damage resulting from (1) accident, abuse, misapplication, or any unauthorized repair, modification or disassembly; (2) improper operation or maintenance, usage not in accordance with product instructions or connection to improper voltage supply; or (3) use of consumables, such as replacement batteries, not supplied by ATEQ except where such restriction is prohibited by applicable law.

### **How to Obtain Warranty Support**

Before submitting a warranty claim, we recommend you visit the support section at www.ateqtpm.com (USA) or www.tpms-tool.com (Europe) for technical assistance. Valid warranty claims are generally processed through the point of purchase during the first thirty (30) days after purchase; however, this period of time may vary depending on where you purchased your product – please check with ATEQ or the retailer where you purchased your product for details. Warranty claims that cannot be processed through the point of purchase and any other product related questions should be addressed directly to ATEQ. The addresses and customer service contact information for ATEQ can be found in the documentation accompanying your product and on the web at www.tpms-tool.com .

### **Limitation of Liability**

ATEQ SHALL NOT BE LIABLE FOR ANY SPECIAL, INDIRECT, INCIDENTAL OR CONSEQUENTIAL DAMAGES WHATSOEVER, INCLUDING BUT NOT LIMITED TO LOSS OF PROFITS, REVENUE OR DATA (WHETHER DIRECT OR INDIRECT) OR COMMERCIAL LOSS FOR BREACH OF ANY EXPRESS OR IMPLIED WARRANTY ON YOUR PRODUCT EVEN IF ATEQ HAS BEEN ADVISED OF THE POSSIBILITY OF SUCH DAMAGES. Some jurisdictions do not allow the exclusion or limitation of special, indirect, incidental or consequential damages, so the above limitation or exclusion may not apply to you.

### **Duration of Implied Warranties**

EXCEPT TO THE EXTENT PROHIBITED BY APPLICABLE LAW, ANY IMPLIED WARRANTY OR CONDITION OF MERCHANTABILITY OR FITNESS ON THIS HARDWARE PRODUCT IS LIMITED IN DURATION TO THE DURATION OF THE APPLICABLE LIMITED WARRANTY PERIOD FOR YOUR PRODUCT. Some jurisdictions do not allow limitations on how long an implied warranty lasts, so the above limitation may not apply to you.

### **National Statutory Rights**

Consumers have legal rights under applicable national legislation governing the sale of consumer goods. Such rights are not affected by the warranties in this Limited Warranty.

### **Warranty Periods**

Please note that in the European Union, any warranty period less than two years shall be increased to two years.

### **6. SAFETY BATTERY AND CHARGE INFORMATION**

**You must read and understand these safety instructions and warnings before using or charging your lithium polymer batteries.**

### **Operating environment**

Remember to follow any special current regulations any area, and always switch off your device when its use is prohibited or when it may cause interference or danger.

Use the device only in its normal operating positions.

Your device and its enhancements may contain small part. Keep them out of the reach of small children.

### **About Charging**

Use only the charger supplied with your device. Use of another type of charger will result in malfunction and/or danger.

When the red LED turns off, the charge is complete.

### **About the Charger**

Do not use the charger in a high moisture environment. Never touch the charger when your hands or feet are wet.

Allow ventilation around the charger when using it. Do not cover the charger with paper or other objects that will reduce cooling. Do not use the charger while it is inside a carrying case.

Connect the charger to a proper power source. The voltage requirements are found on the product case and/or packaging.

Do not use the charger if the wires become damaged. Do not attempt to service the unit. There are no serviceable parts inside. Replace the unit if it is damaged or exposed to excess moisture.

This charger is not a toy and should not be used by children or infirm persons without proper training or supervision.

Do not use it as a power source.

Unplug it before attempting to service or clean it.

### **About the Battery**

*CAUTION: This unit contains an internal Lithium Polymer battery. The battery can burst or explode, releasing hazardous chemicals. To reduce the risk of fire or burns, do not disassemble, crush, pierce or dispose of the battery or the instrument in fire or water, do not short circuit or short the contacts with a metal object.*

Use a specified charger approved by the **ATEQ** manufacturer and supplied with the device.

The tool must be returned to the factory for battery replacement.

**Opening the tool or tampering with the seal placed on the tool, if broken will void the warranty** 

### **Safety for Lithium Polymer battery use**

**NEVER** leave the battery unattended during the charging process. The device must imperatively be placed on a non-flammable surface during charging (ceramic platter or metal box).

Charge the Lithium Polymer battery **ONLY** with the charger provided.

**NEVER** use a Ni-MH (Nickel Metal Hydride) type battery charger to charge a Lithium Polymer battery.

If the battery begins to overheat more than **60°C** (140° F), **STOP IMMEDIATELY** the charge. The battery should **NEVER** exceed **60°C** (140° F) during the charging process.

**NEVER** charge the battery immediately after use and while still hot. Leave it cool down to ambient temperature.

If you see some smoke or some liquid out of the battery, stop the charge immediately. Disconnect the charger and place the tool in an isolated area for at least 15 minutes. **DO NOT USE THE BATTERY AGAIN**, return the device to your seller.

Keep a fire extinguisher for electrical fires handy while charging the battery. In the unlikely event that the Lithium Polymer battery will ignite, **DO NOT** use water to extinguish the fire, take some sand or fire extinguisher described above.

It must neutralize the Lithium Polymer battery elements unusable. The neutralization process must be performed with very strict security fit. It is recommended that you return us the tool, we will collect the battery out of use and gives to a specialized recycler.

### *Do not dispose of Lithium Polymer batteries to the dustbin.*

The Lithium Polymer battery is not suitable for children under 14 years. Do not let a Lithium Polymer battery reach of children

To prevent leakage or other hazards, do not store batteries above **60°C** (140°F). Never leave the battery inside a car (for example) where the temperature could be very high or in a place where temperatures could exceed **60°C** (140°F). Store the battery in a dry place to avoid contact with liquid, whatever the type. Store the battery only on a nonflammable surface, heat resistant, non conductive and away from all flammable materials or sources. Always store the battery out of reach of children.

A Lithium Polymer battery should be stored with a minimum charge of **30%**. If you store completely discharged, it will quickly become unusable.

If you don't use the battery for a long time, you have to regularly charge the battery (every 6 months) to be over the minimum charge of **30%**.

If you don't follow these safety precautions, you may cause serious personal injury and damage to property; you may even cause a fire!

The **ATEQ** Company disclaims any responsibility for damage sustained in case of non compliance with these safety instructions.

Using a Lithium Polymer battery has a high risk of fires and can cause serious damages to property and persons, the user agrees to accept the risk and responsibility.

The **ATEQ** Company couldn't control the proper use of the battery for each customer (charge, discharge, storage etc.); it cannot be held responsible for damage to persons and property.

### **7. RECYCLING**

**Do not dispose of the rechargeable Lithium-Ion battery or the tool and/or it accessories to the dustbin.** 

![](_page_57_Picture_14.jpeg)

### **These components must be collected and recycled.**

![](_page_57_Picture_16.jpeg)

The crossed-out wheeled dustbin means that the product must be taken to separate collection at the product end-of life. This applies to your tool but also to any enhancements marked with this symbol. Do not dispose of these products as unsorted municipal waste. For further information, please contact **ATEQ**.